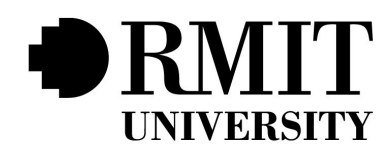

# **RBR/TRIMS**

# **TECHNICAL REPORT**

Version 2.0

**Start Date: 15/3/2018 Authors : Panagiotis Sakkis, s3653230 Toby Patrick, s3379377 Johana Foster, s3423379 Abdulaziz Bazuhayr, s3501099 Turki Aljandal, s3512039 Gisle Thorsen, s3407573**

# **DOCUMENT CONTROL**

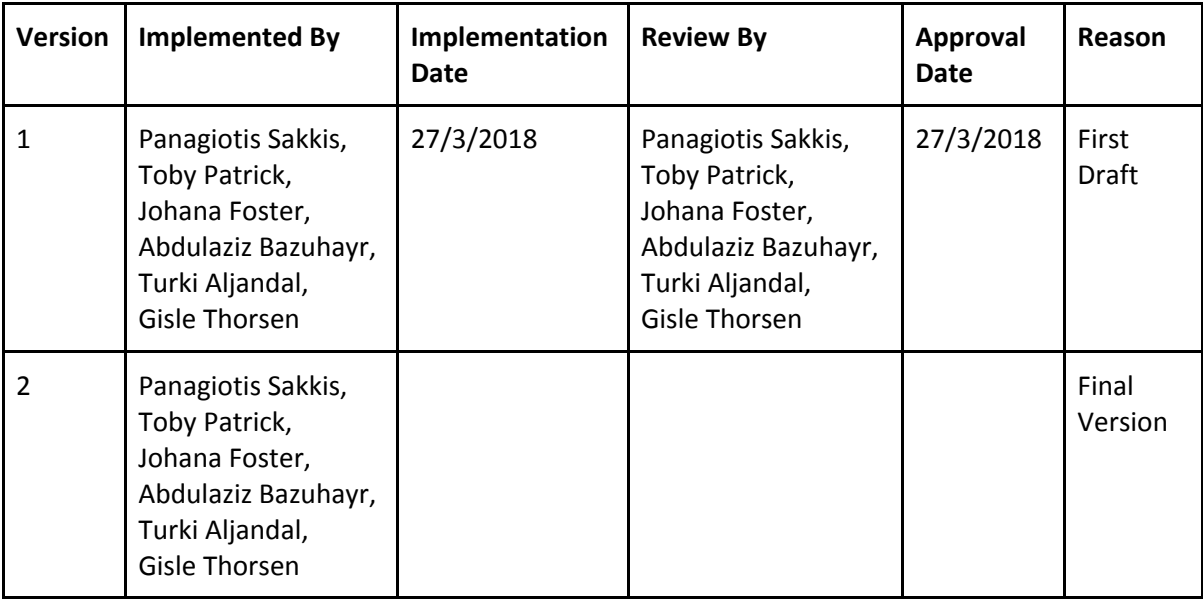

# **TABLE OF CONTENTS**

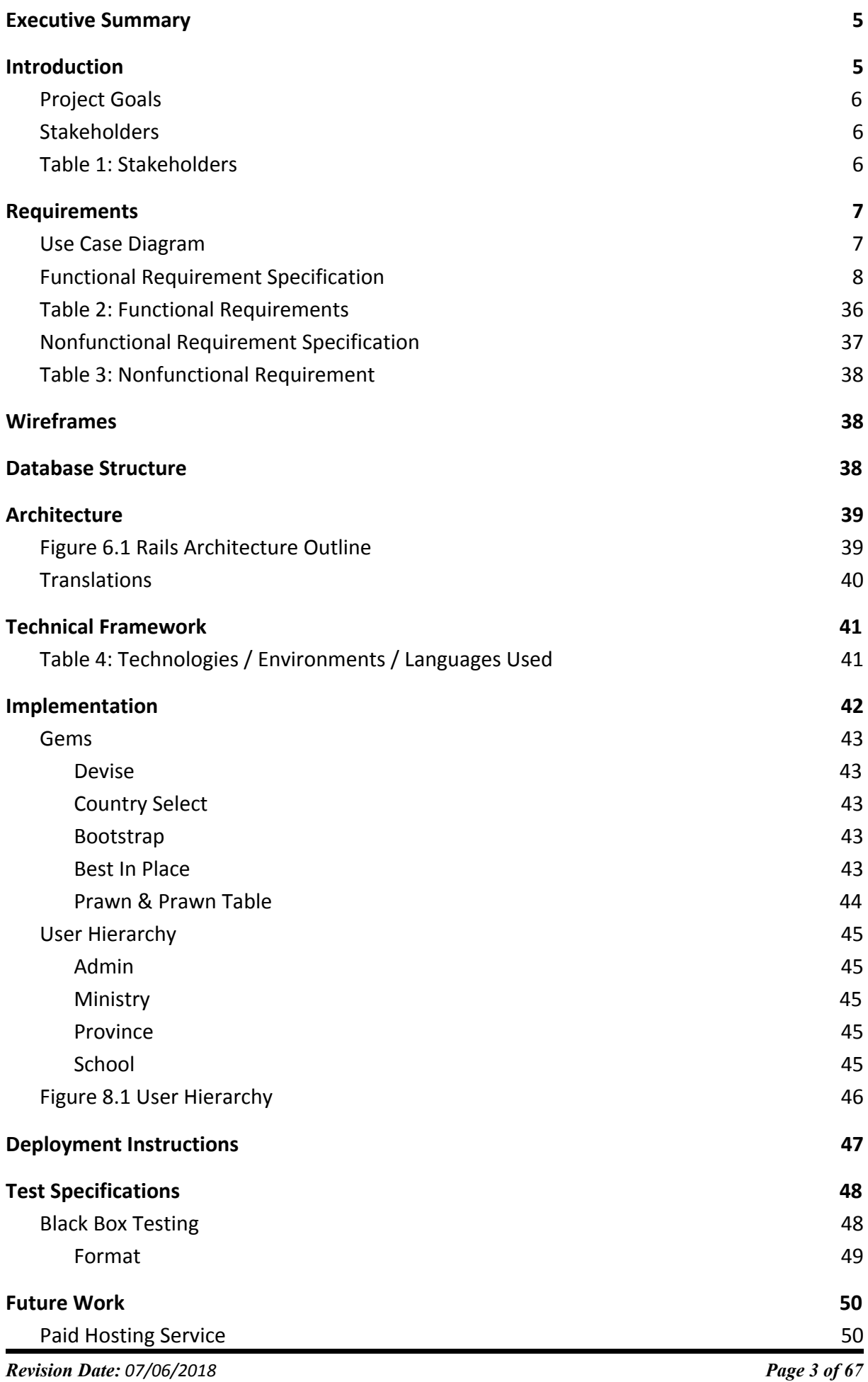

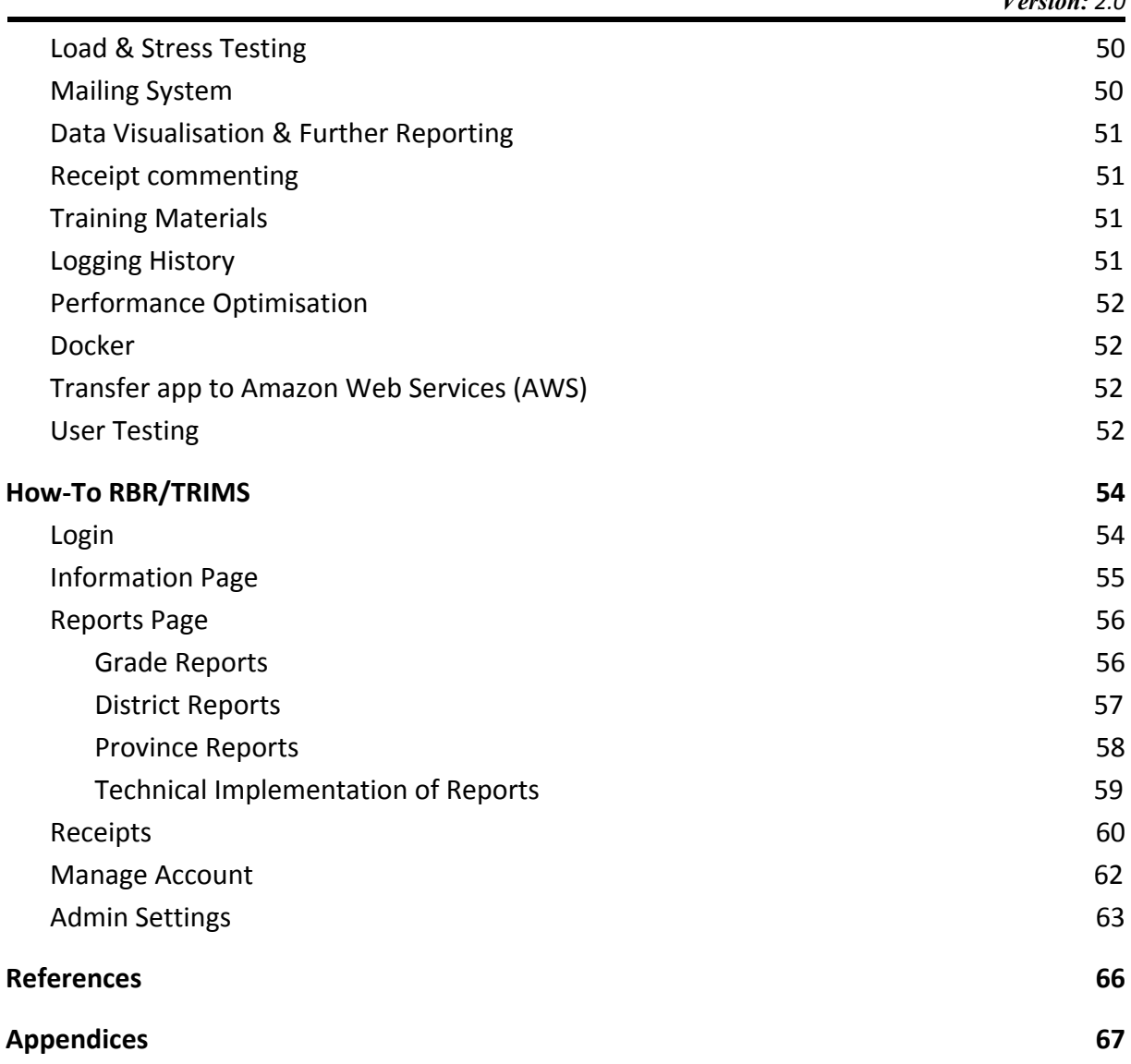

## <span id="page-4-0"></span>**1 EXECUTIVE SUMMARY**

The Returned Book Record/ Textbook Management Information System (RBR/TRIMS) project was envisioned by Paul Gibbings to help improve textbook provision and distribution by ministries and any support organisations to schools in developing countries by replacing a previously tested method of using physically delivered Excel spreadsheets.

This project saw the development of a web application to replace this manual process. The app allows representatives of schools with mobile photos and internet access to be able to enter data about their textbook requirements for the upcoming school year. This provides government ministries and NGOs with the ability to more effectively supply the correct number of textbooks to the schools that need and on time.

This project followed an agile approach, consisting of two-week sprints. At the end of each sprint, we met with Paul Gibbings, to discuss our progress and plan our next steps.

### <span id="page-4-1"></span>**2 INTRODUCTION**

The objective of this project was to create a prototype for a web-based application that allows all schools in developing countries to report the number of returned reusable textbooks by the end of the school year, to be supplied with the correct top up amount for the following year.

In previous recipient nations, schools report the number of books they have and need by filling in a hard copy Excel spreadsheet which is then delivered to the education ministry. The education ministry is in charge of delivering book requests to the relevant provinces and districts.

The information required from the school at the end of each year is as follows:

- Actual number of students in each grade
- Number of books received
- Number of books returned by students
- Number of books that are reusable
- Number of usable books in school stock
- Estimated number of students for next school year

School principals must provide this information for each book in each grade. With an average of three books per grade and six grades in a primary school, this information needs to be entered eighteen times; highlighting how laborious this task can be.

The current process is inefficient and prone to errors that can occur during data re-entry. The hope is that an easy to use web application will result in more accurate data and will allow the data to get from schools to the education ministry and the supporting organisations more quickly.

## **Project Goals**

- <span id="page-5-0"></span>● People with limited technical proficiency will use this app, so it must be intuitive and straightforward.
- The app must be able to run on most devices with a browser and internet connection.
- The app must restrict people's access based on their user level, e.g. a school principal can only see data related to their school.
- The prototype delivered at the end must be fully functional and bug-free, so it can be adequately demonstrated to organisations that may want to fund its deployment.

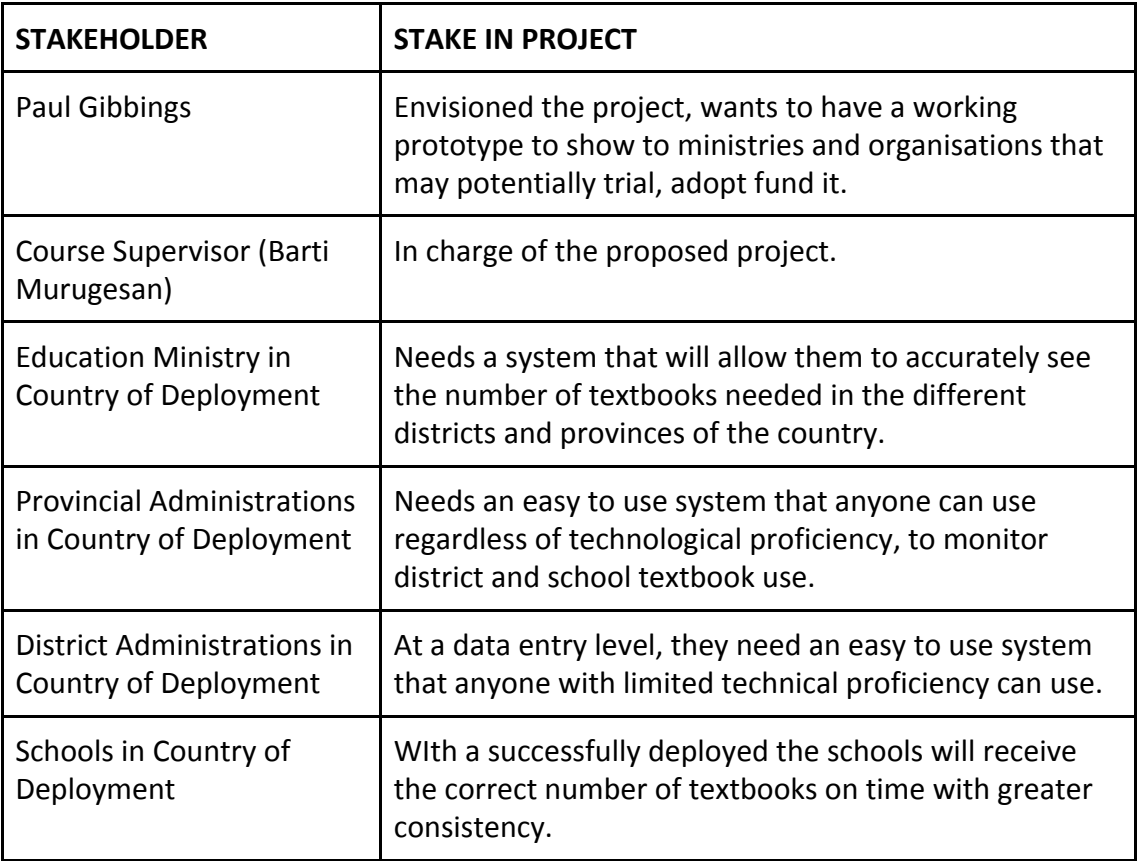

## <span id="page-5-1"></span>**Stakeholders**

## <span id="page-5-2"></span>**Table 1: Stakeholders**

# <span id="page-6-0"></span>**3 REQUIREMENTS**

## <span id="page-6-1"></span>**Use Case Diagram**

Use Case Diagram can be found as *Appendix B*.

# **Functional Requirement Specification**

Sitemaps for functional requirements can be found at *Appendix A*.

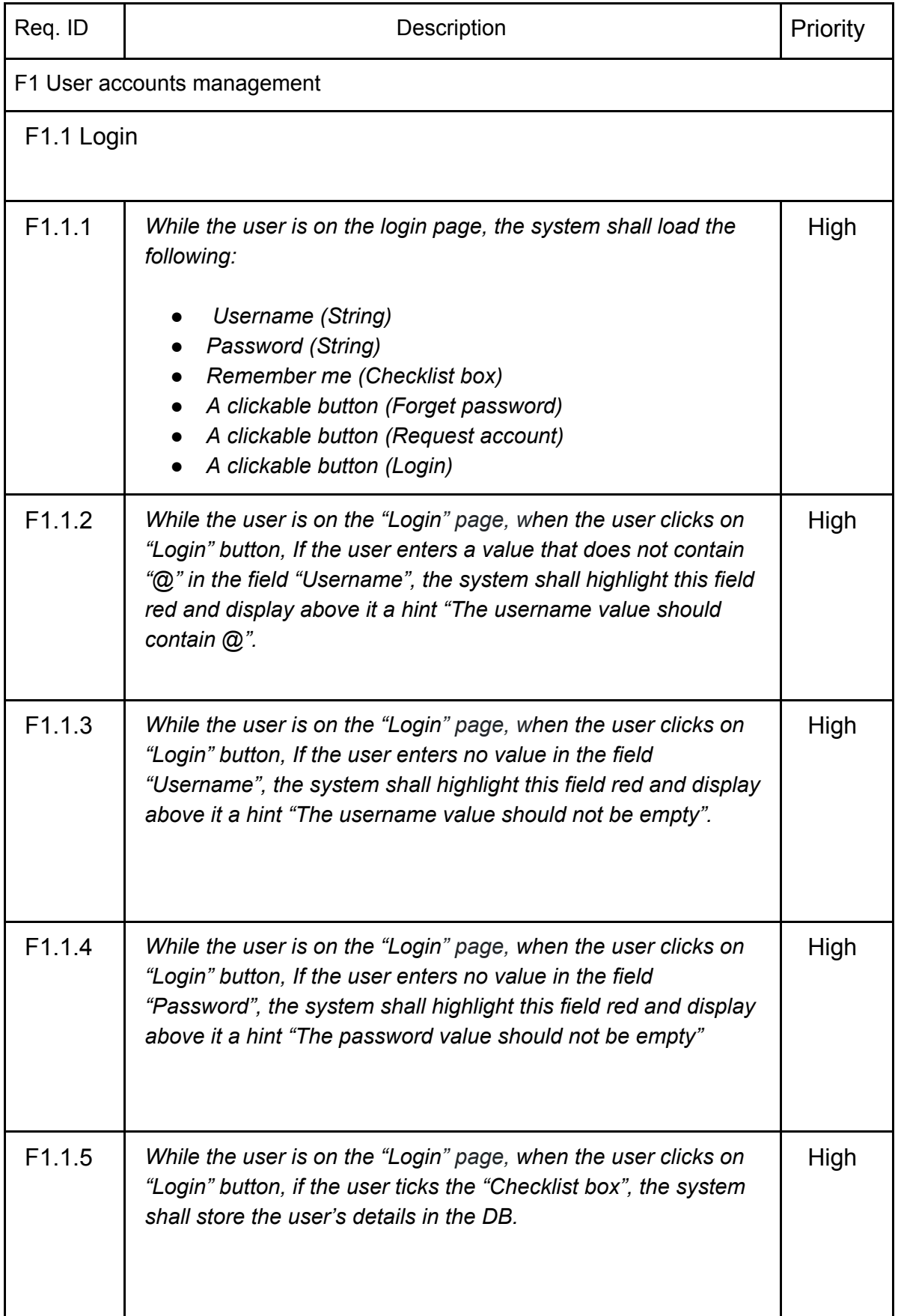

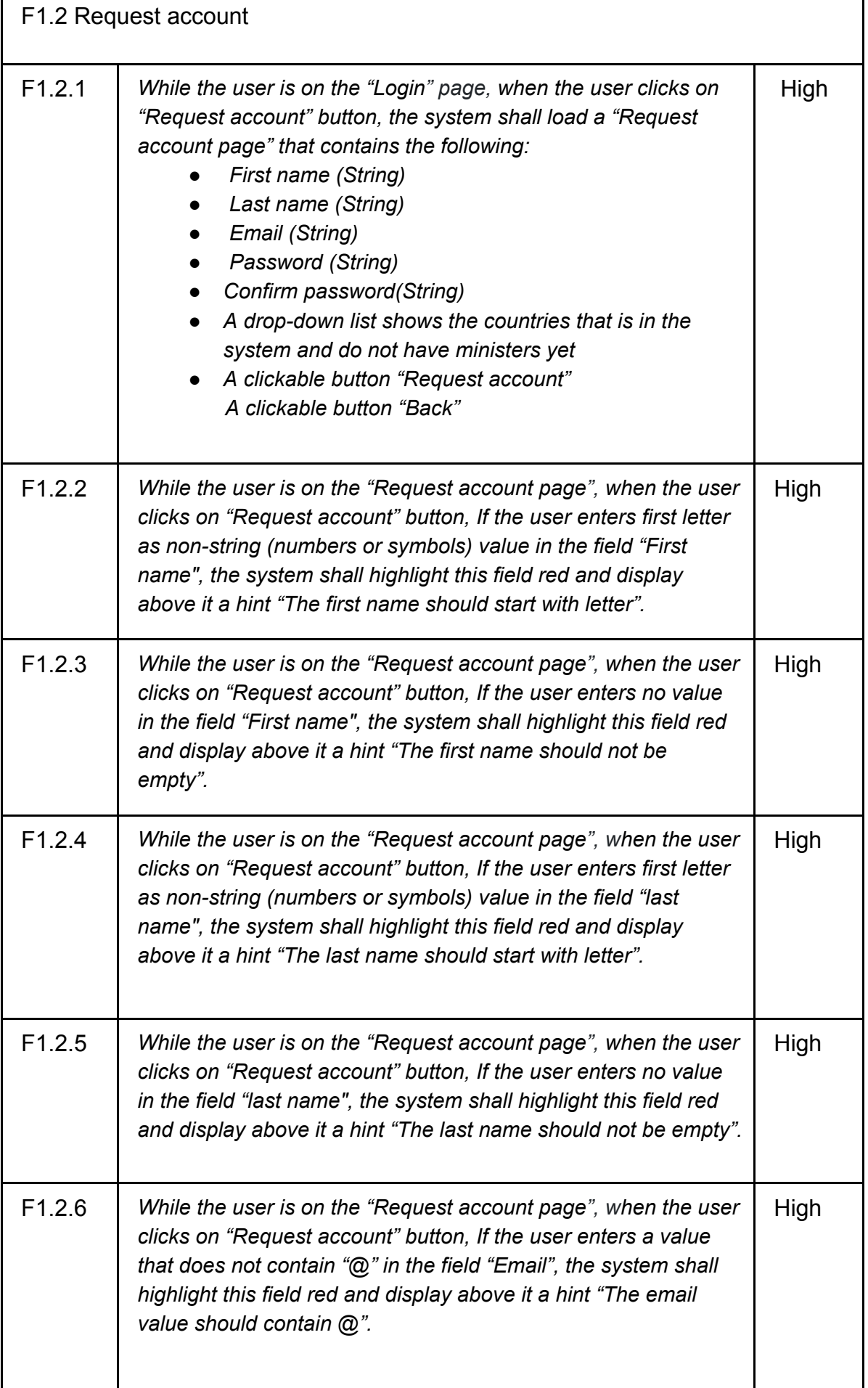

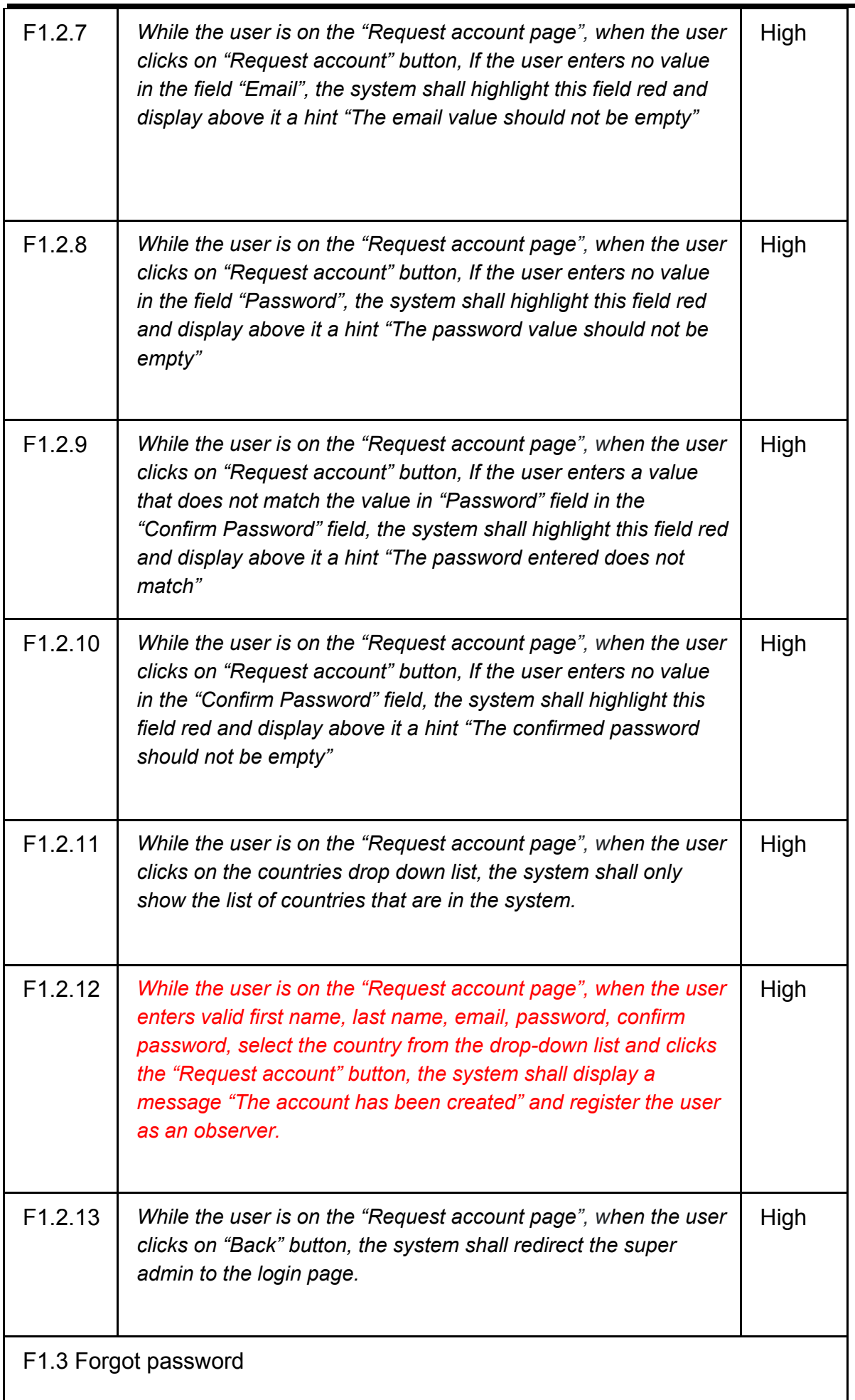

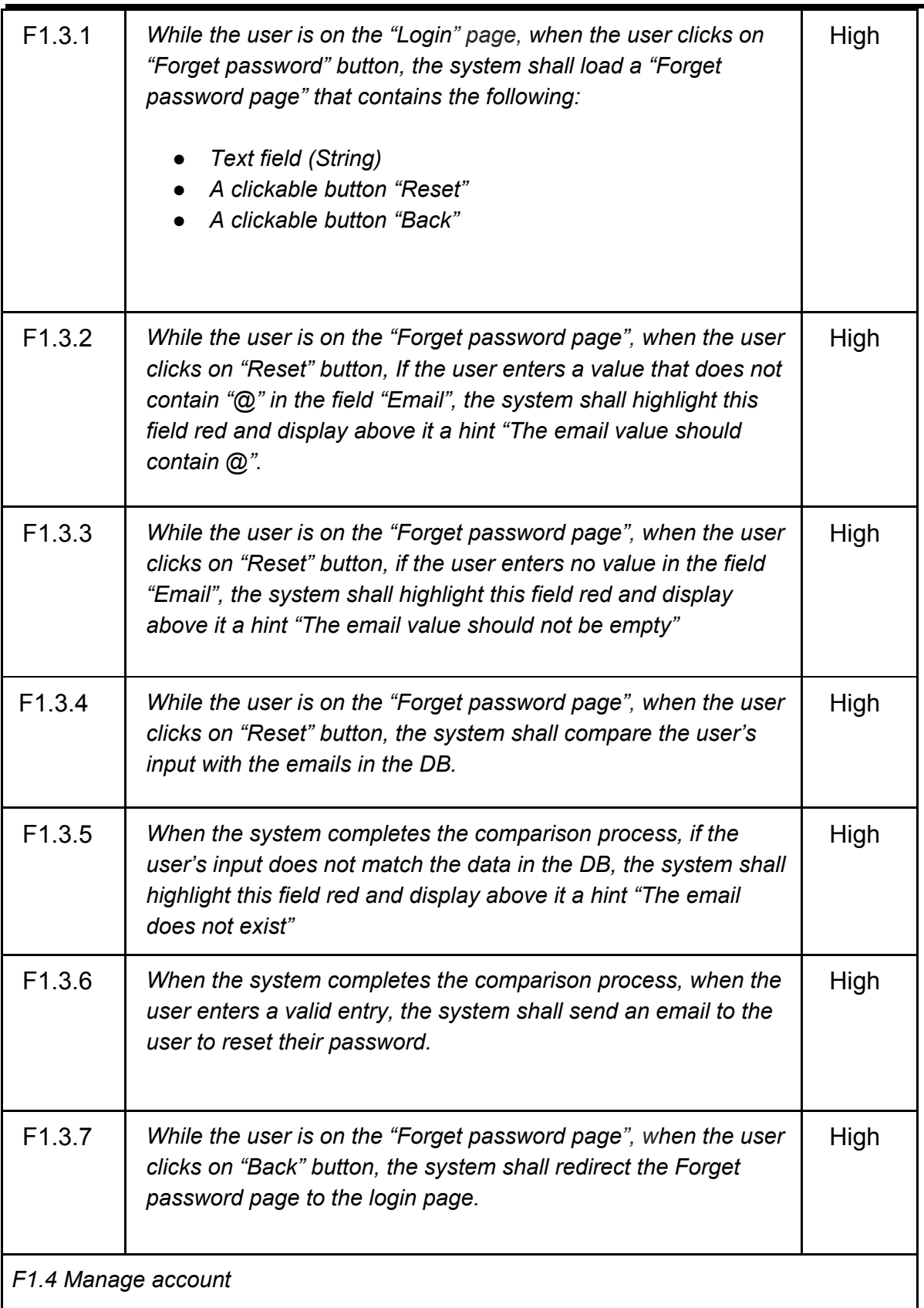

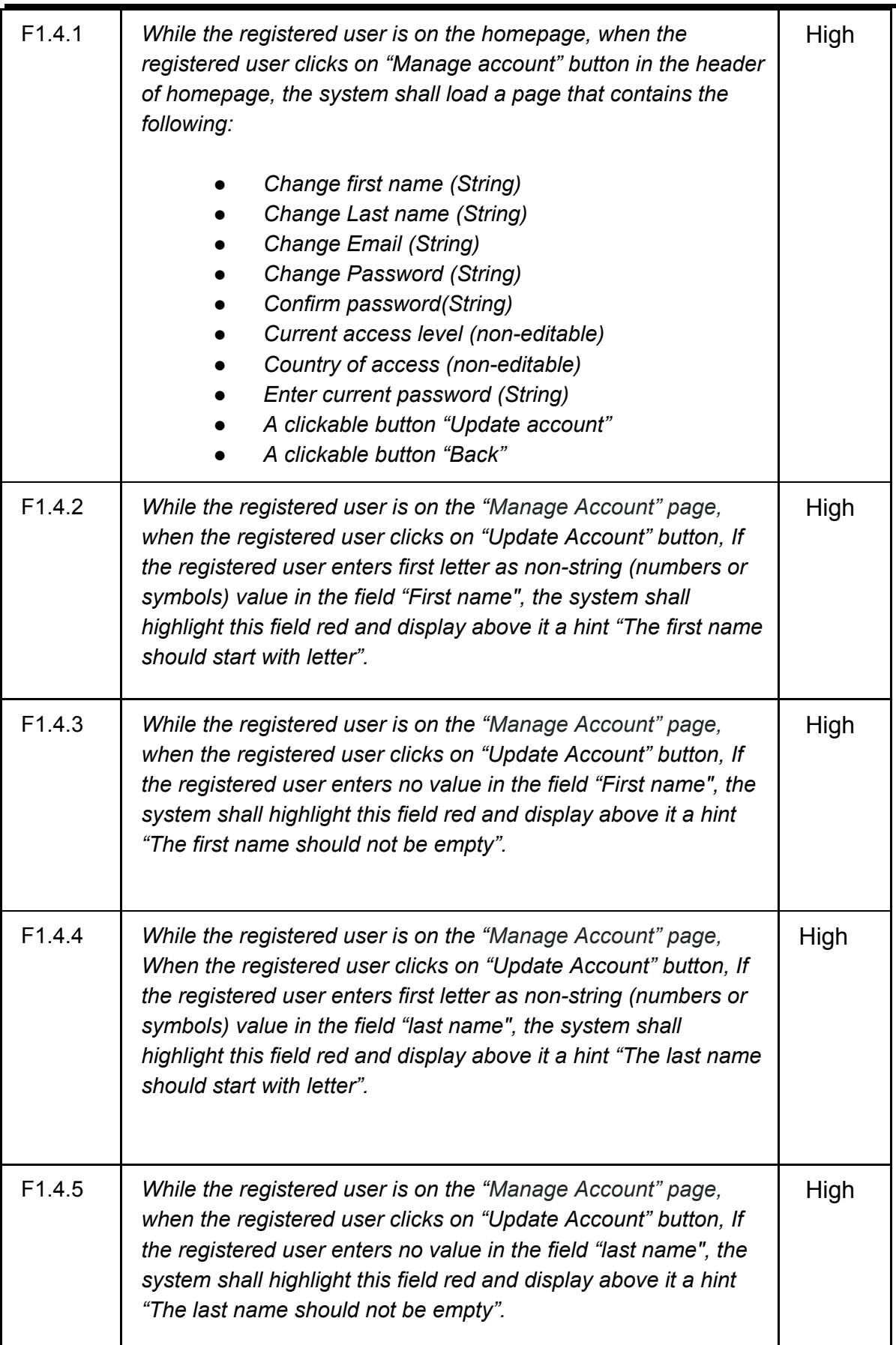

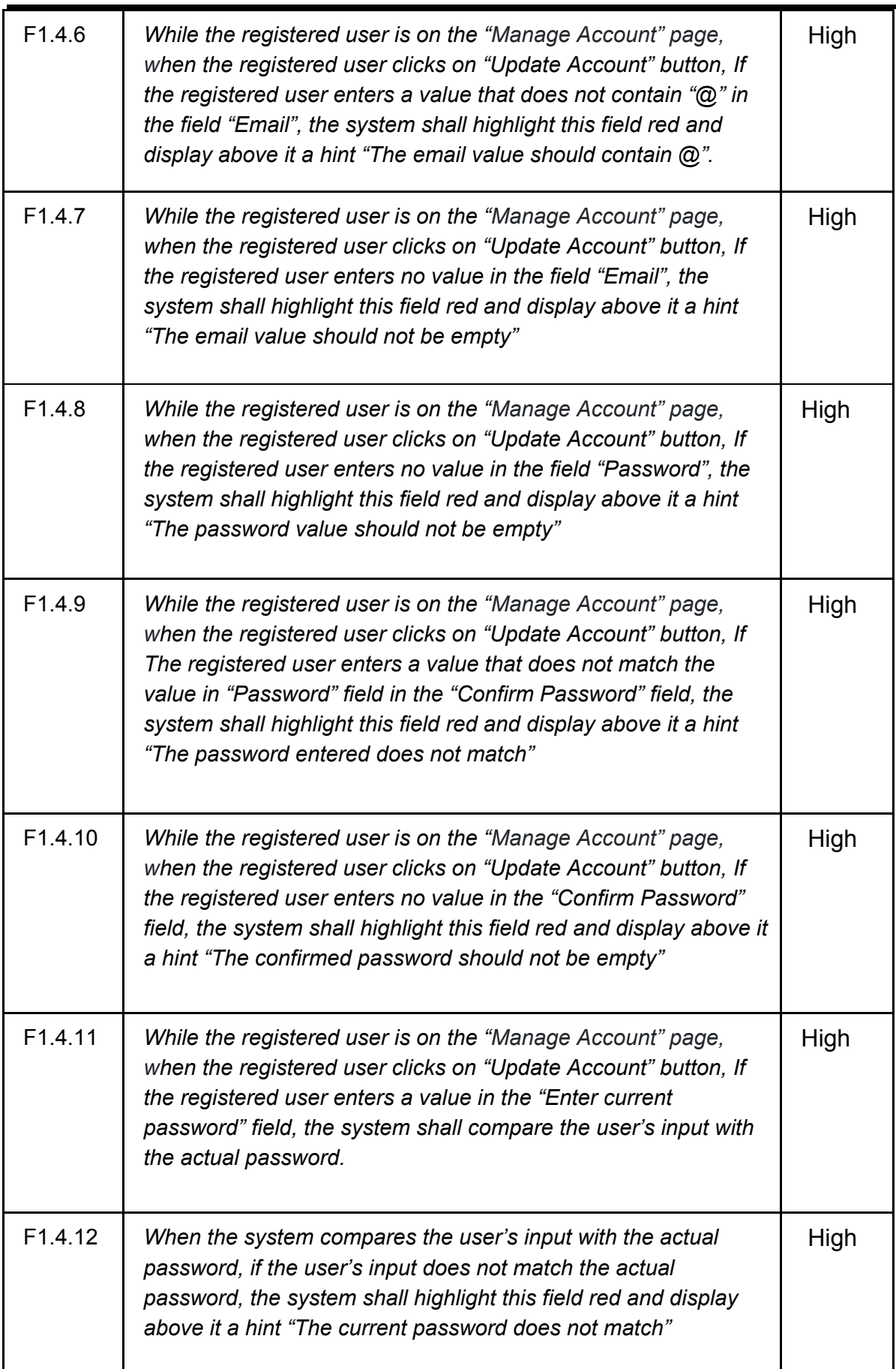

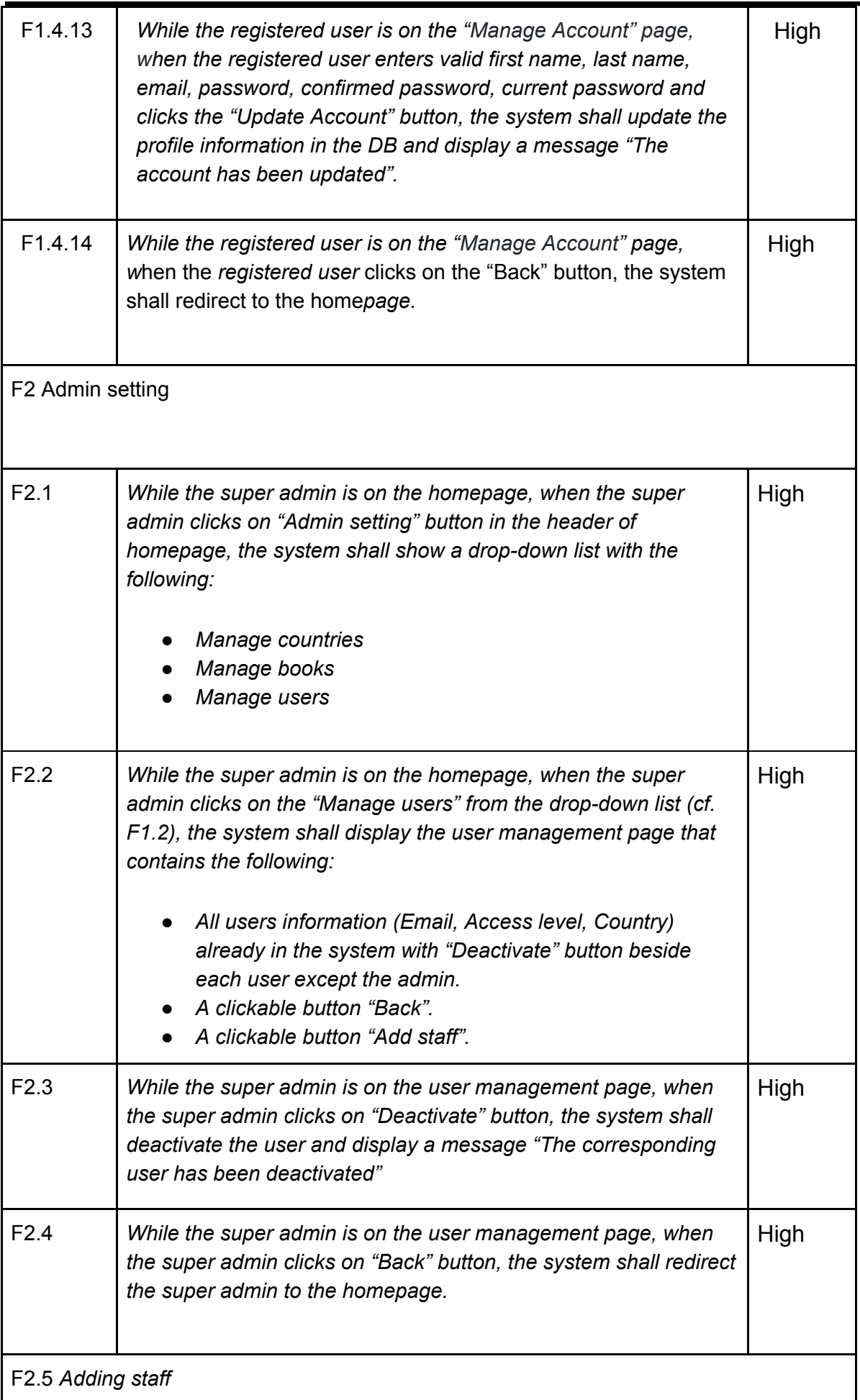

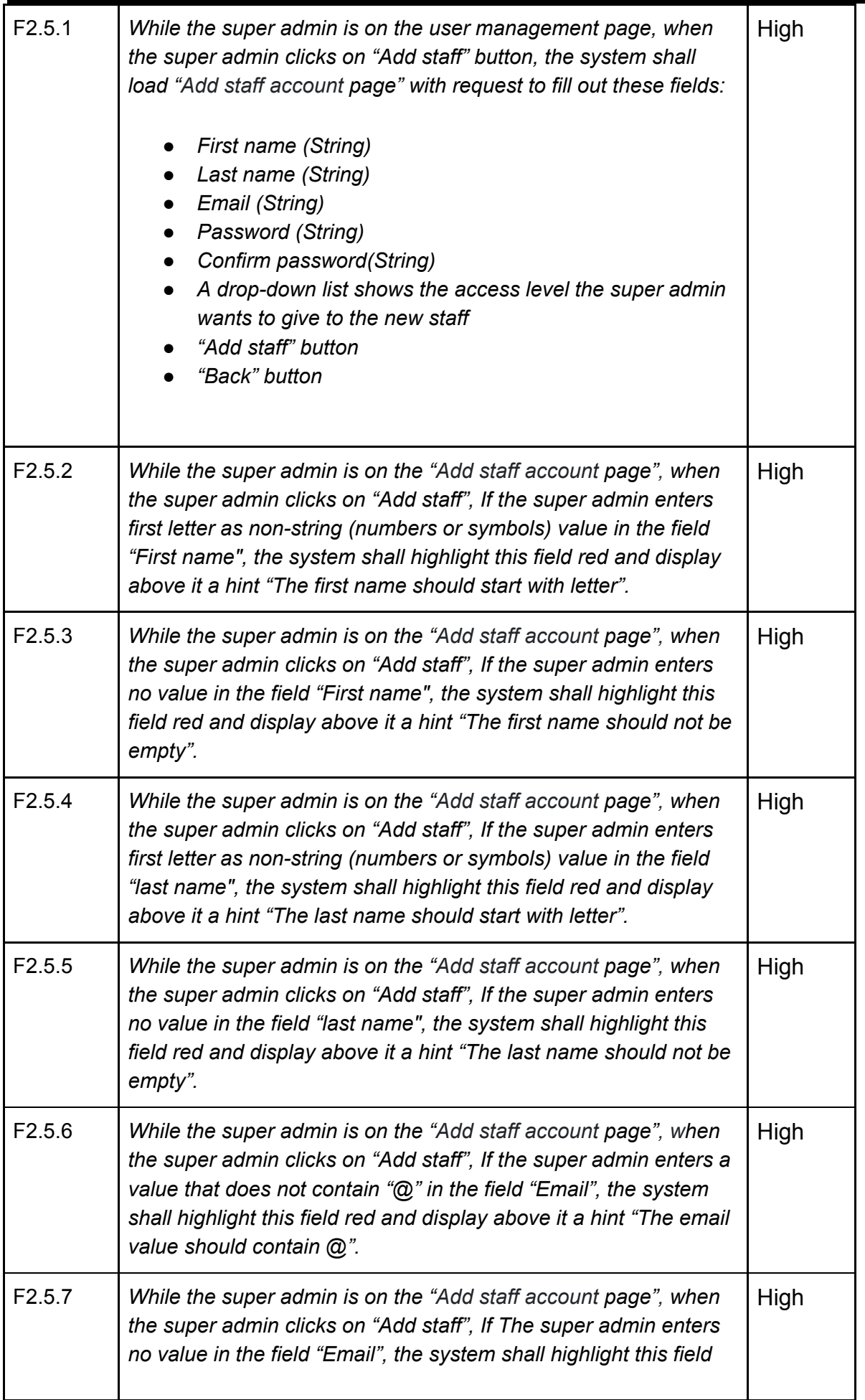

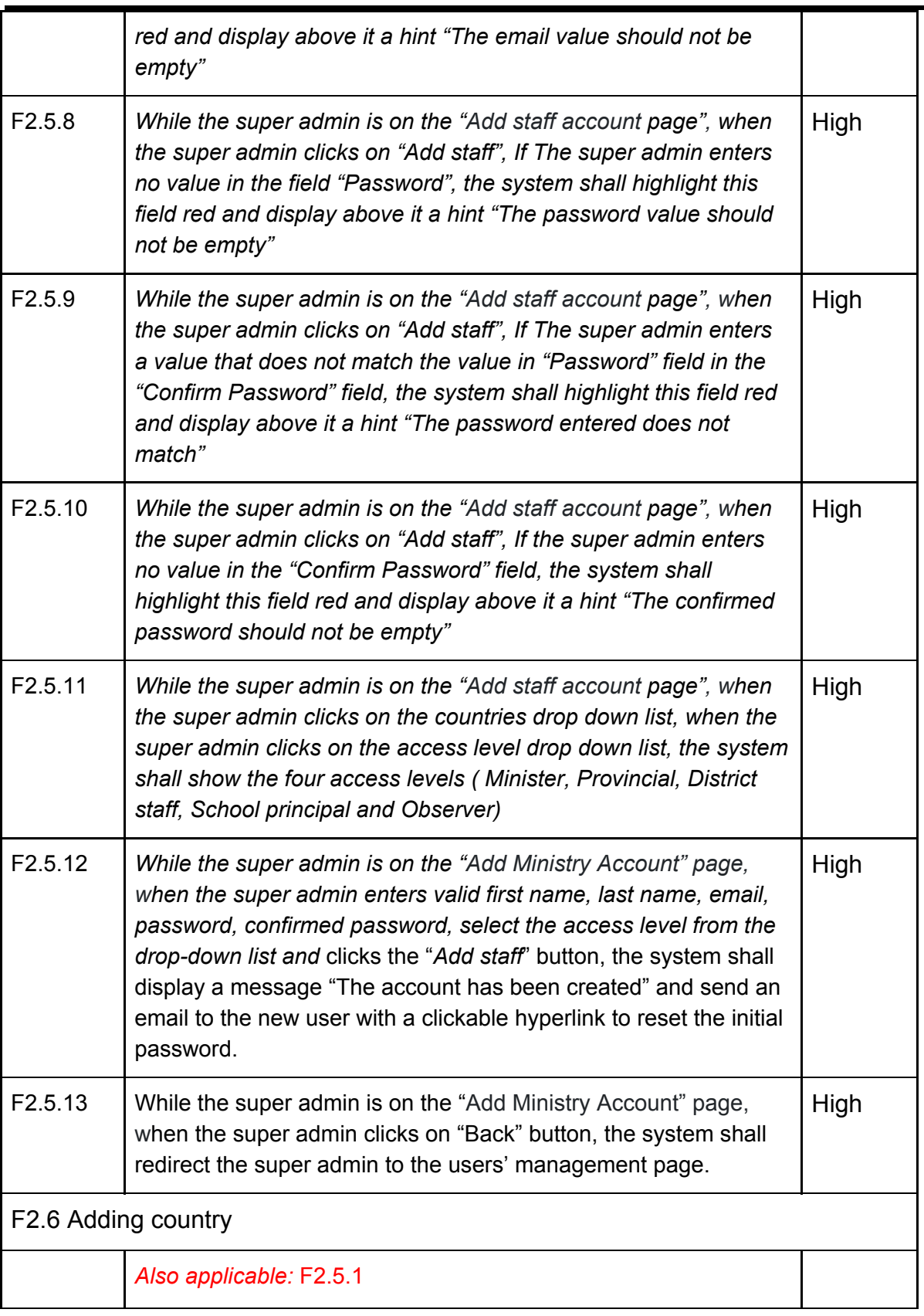

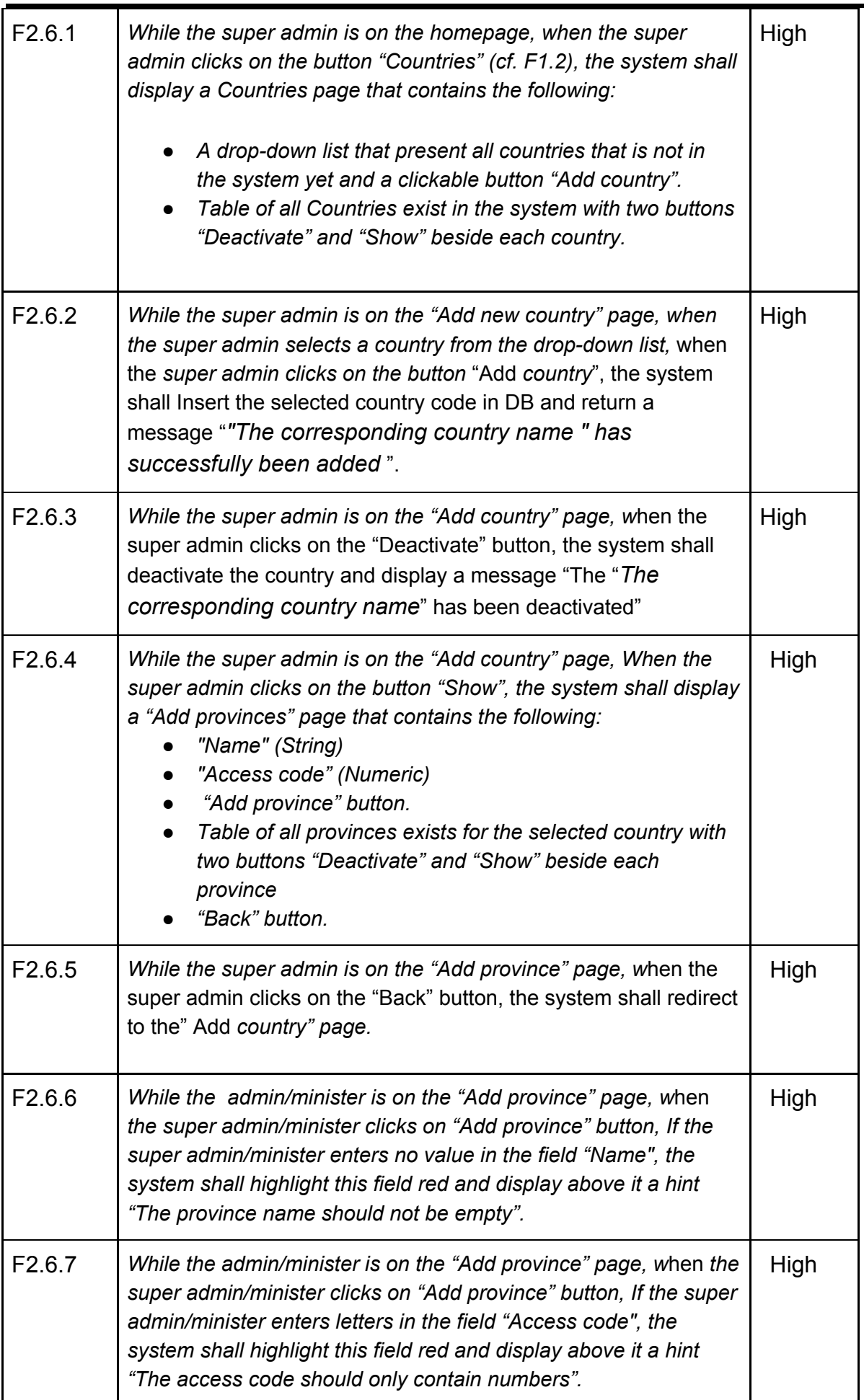

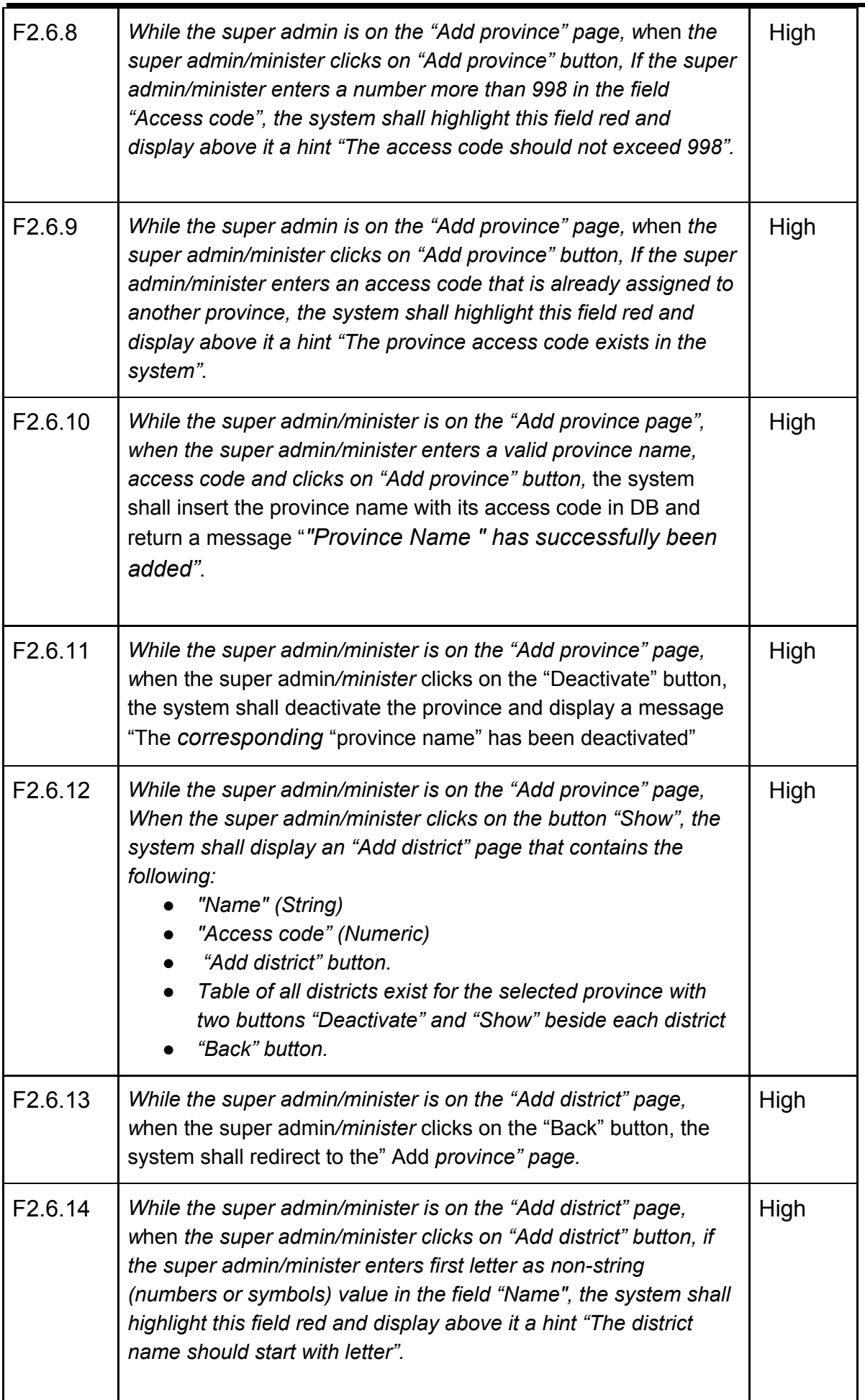

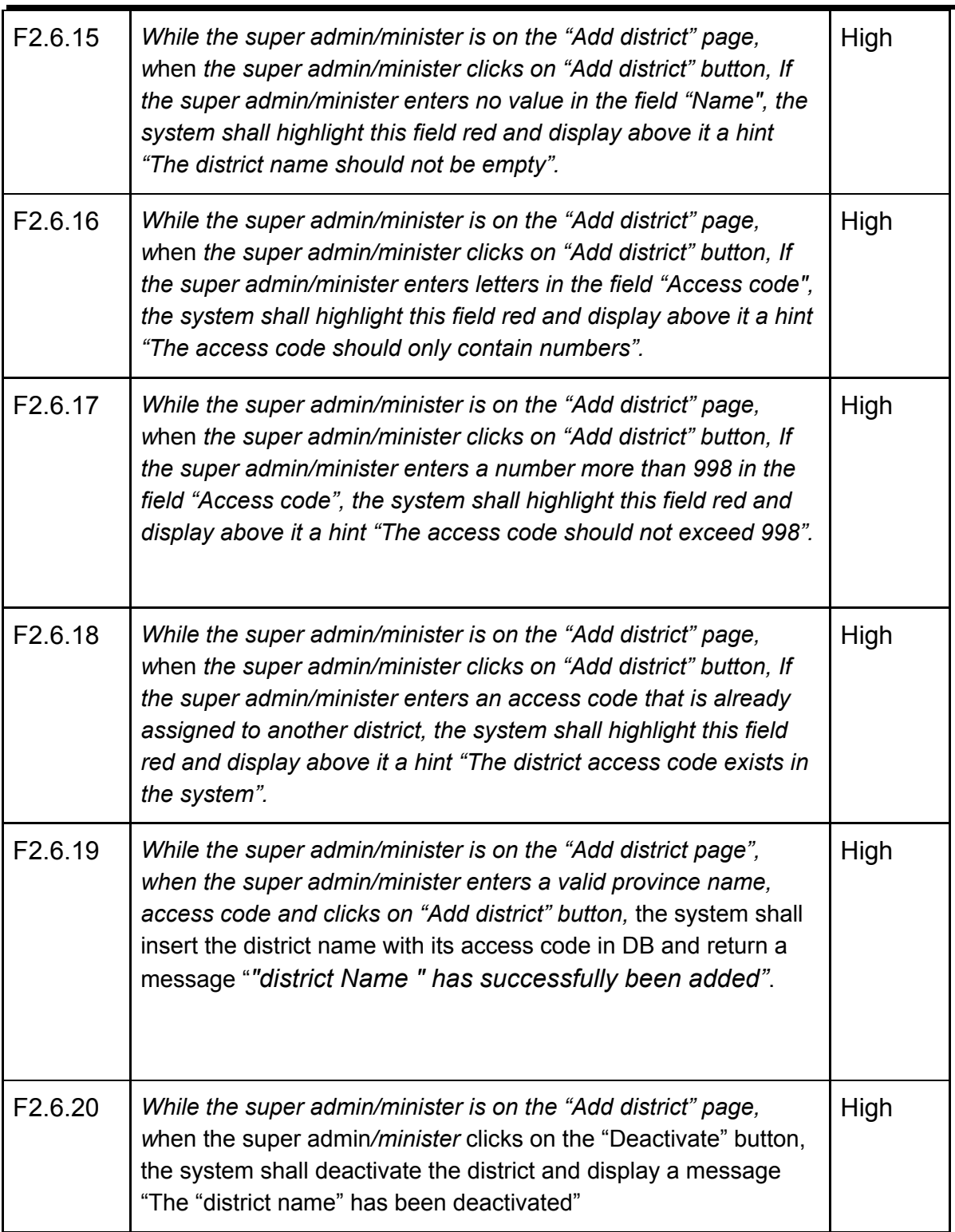

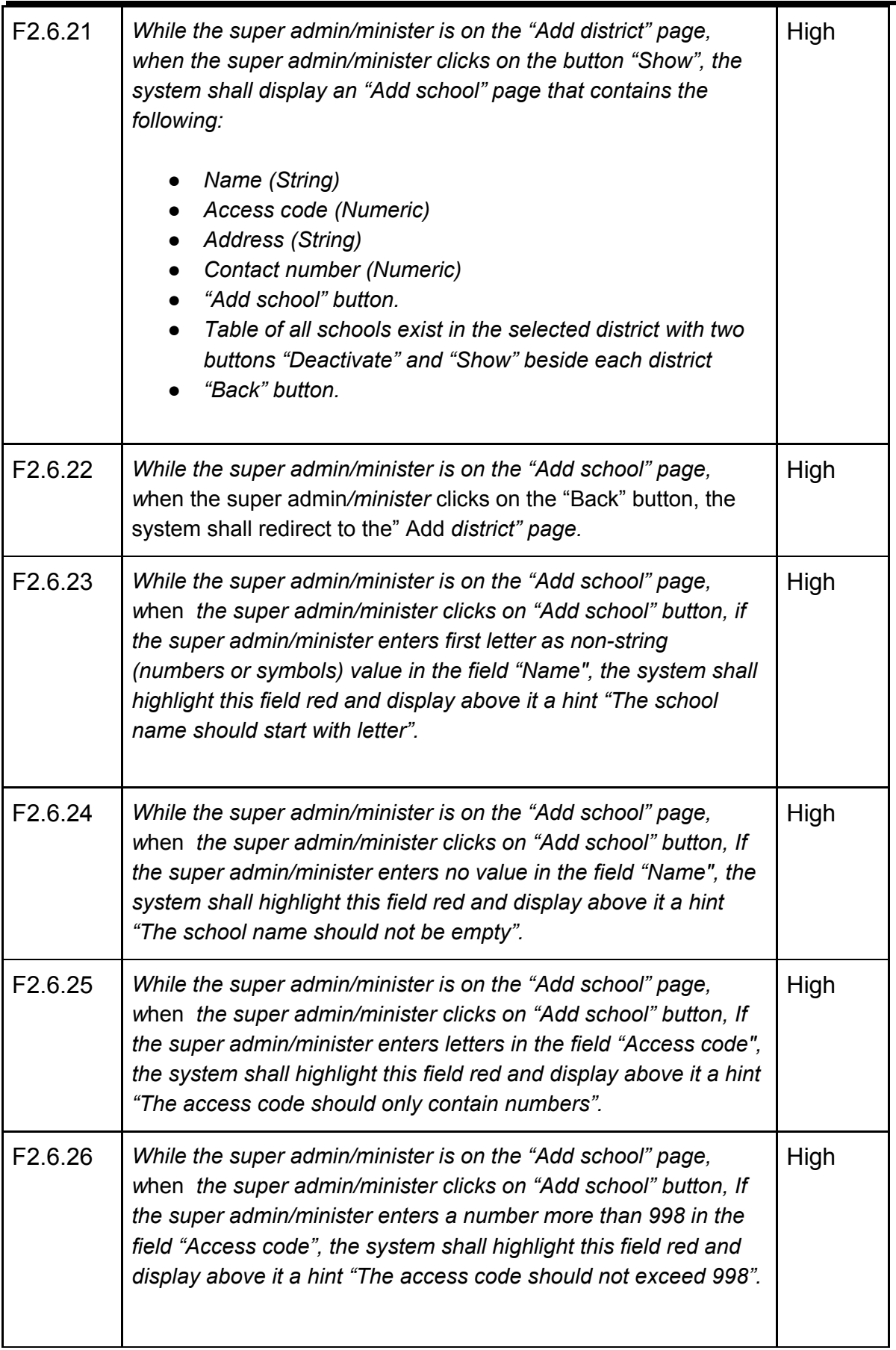

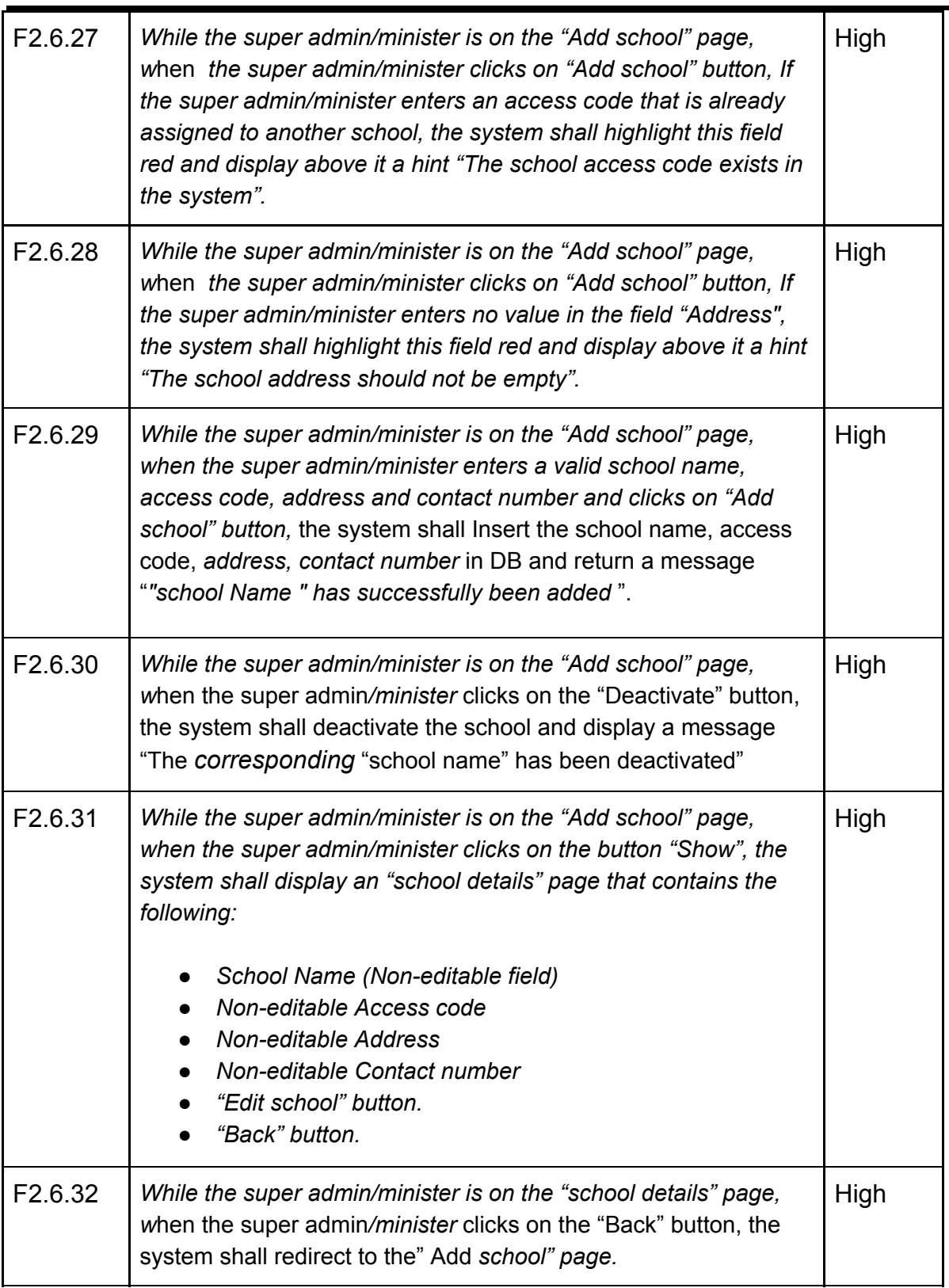

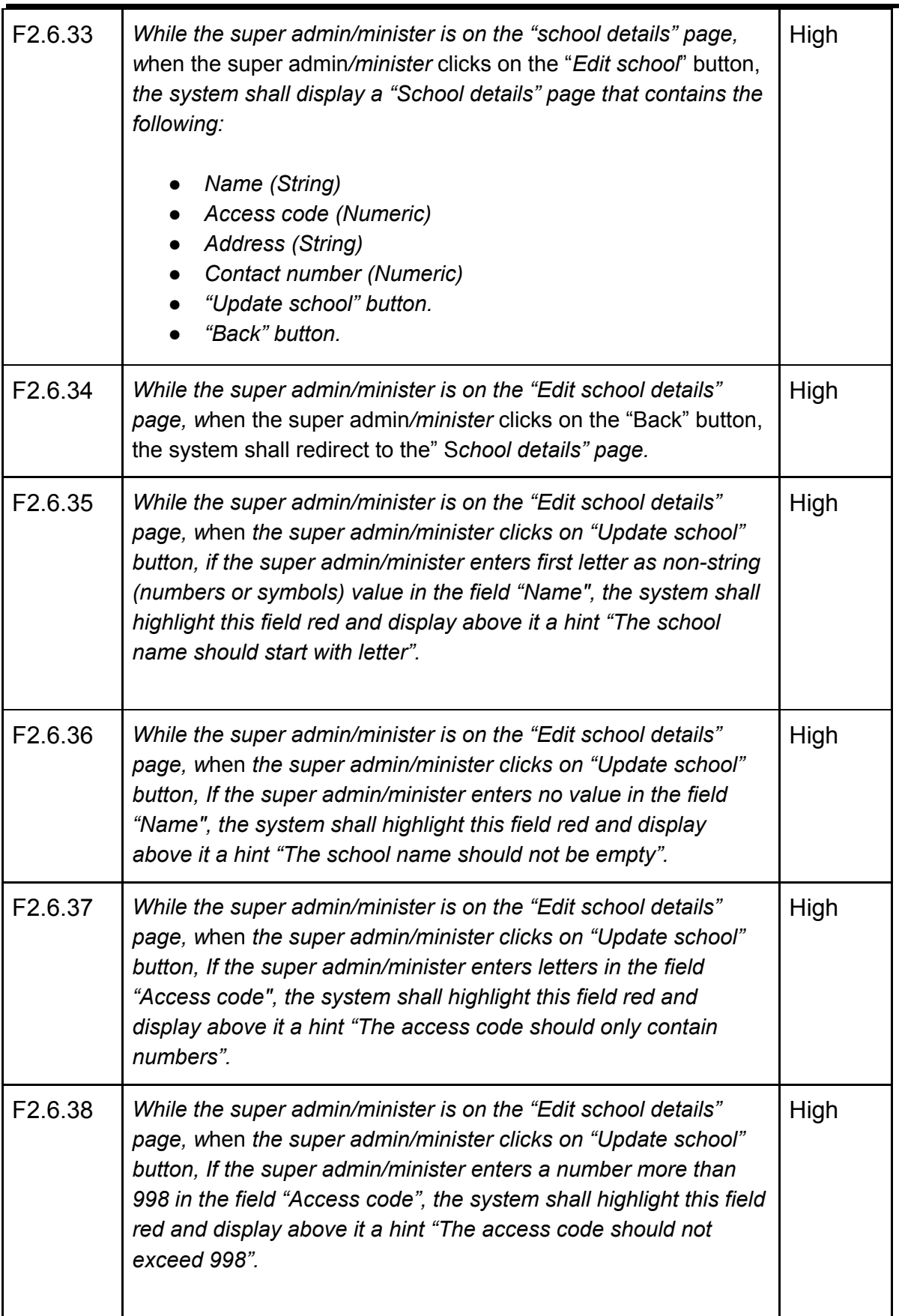

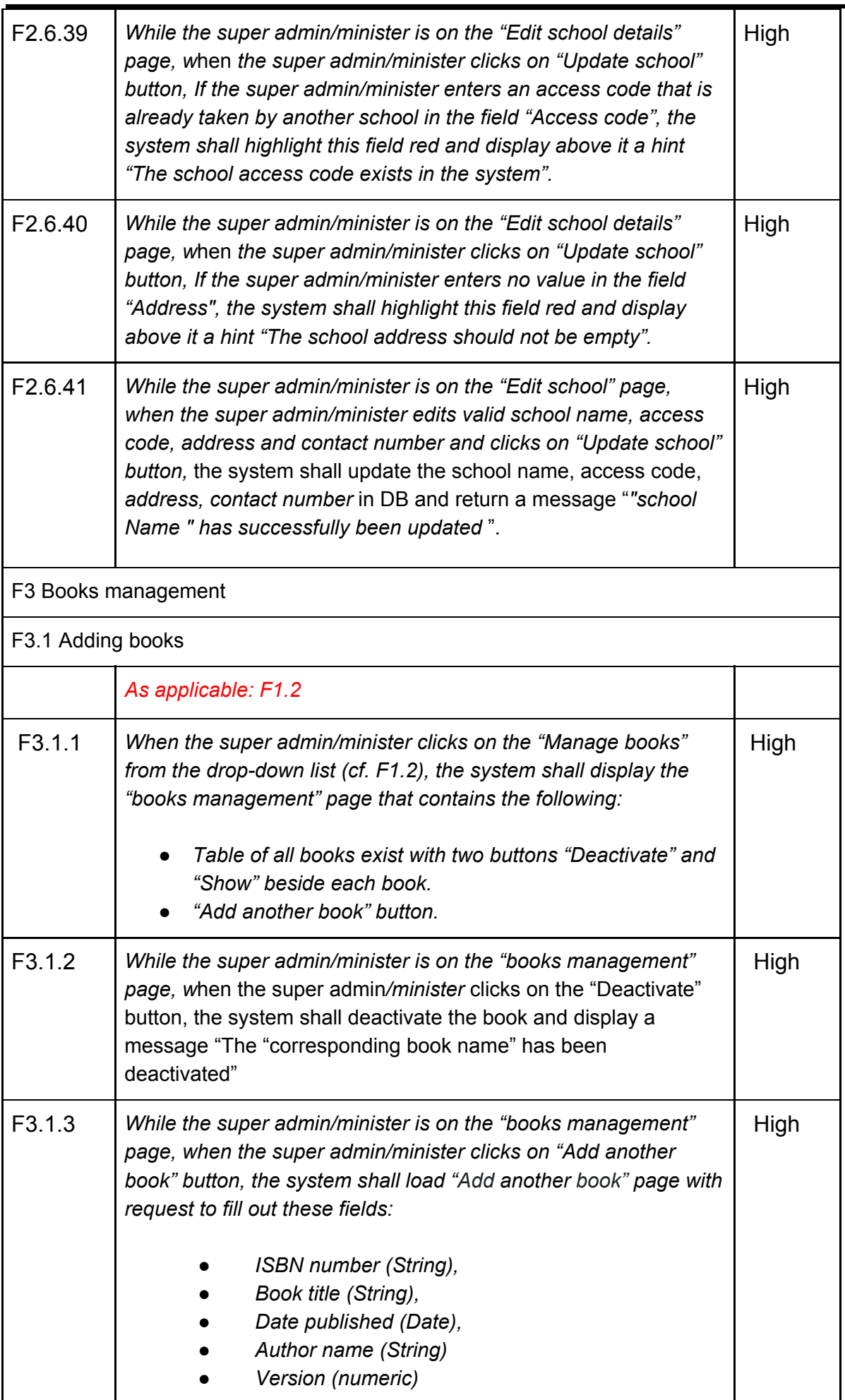

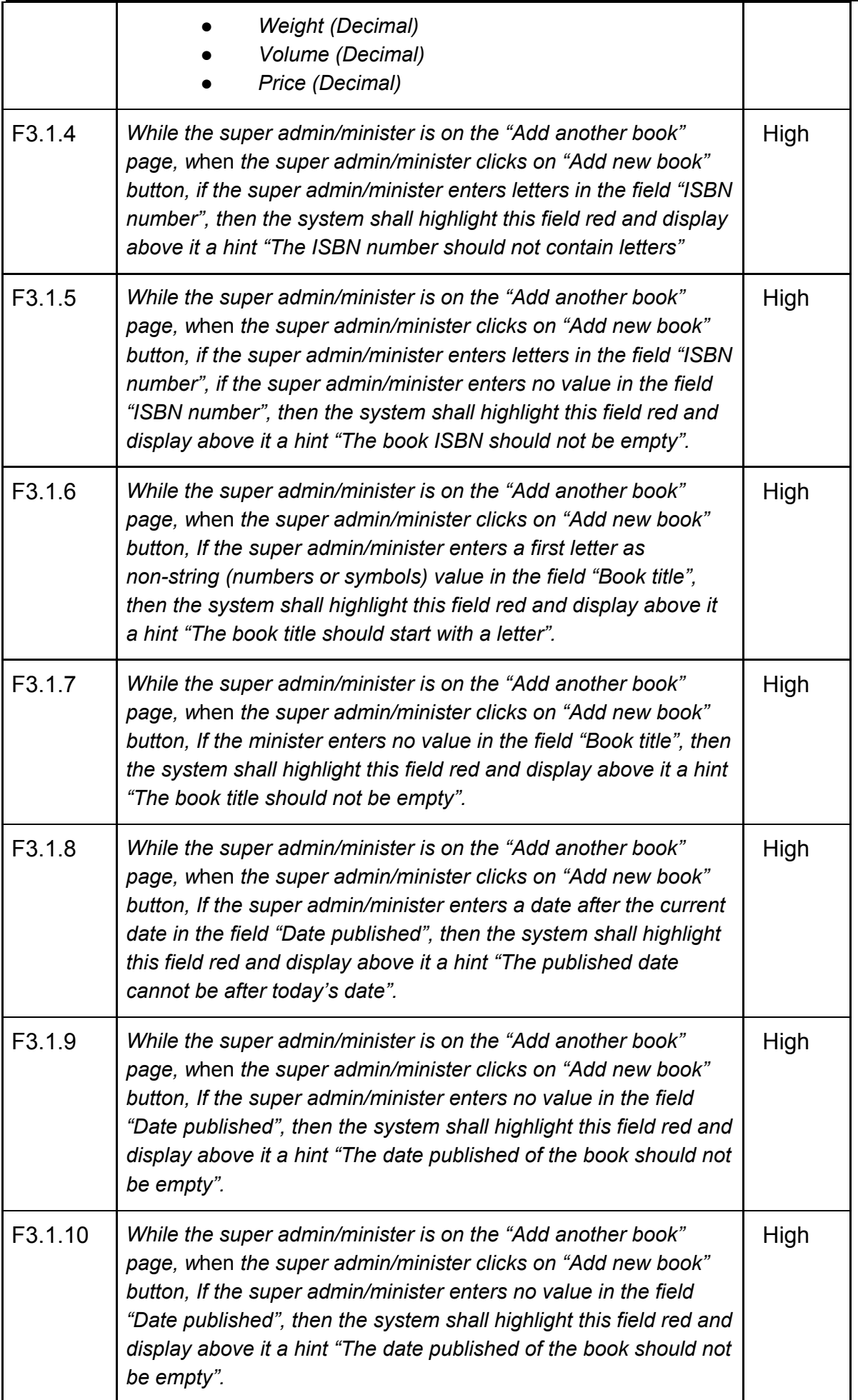

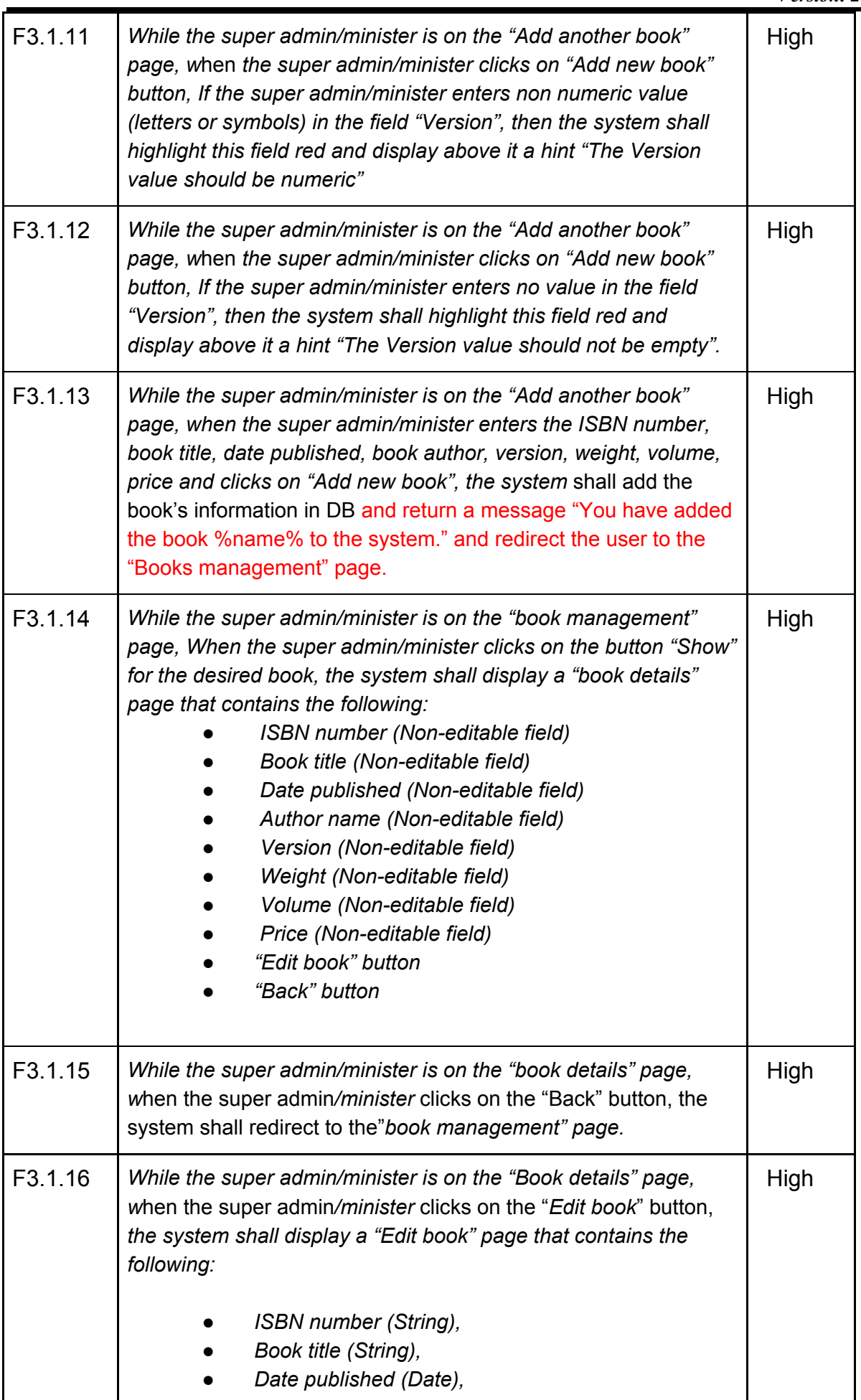

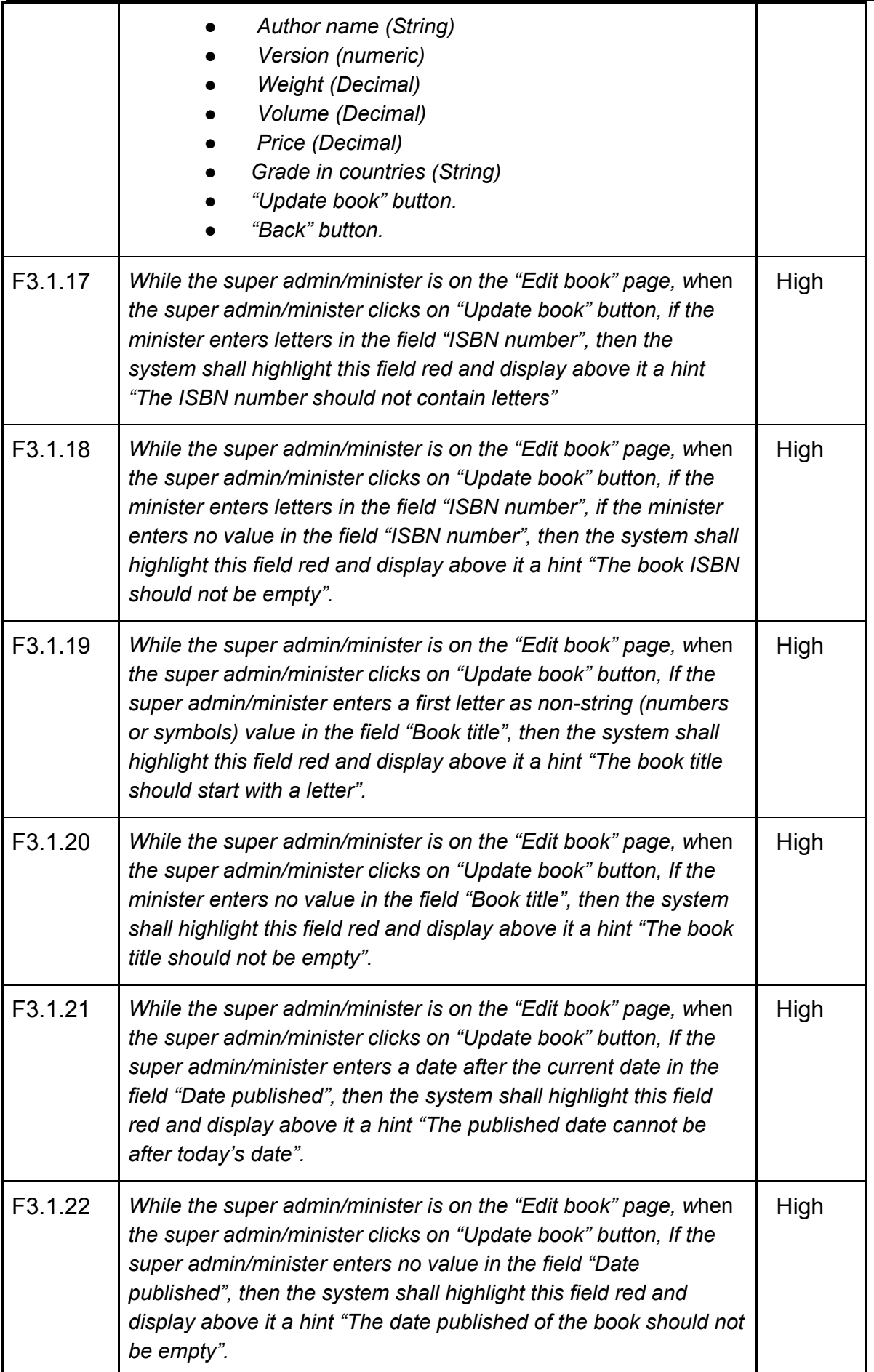

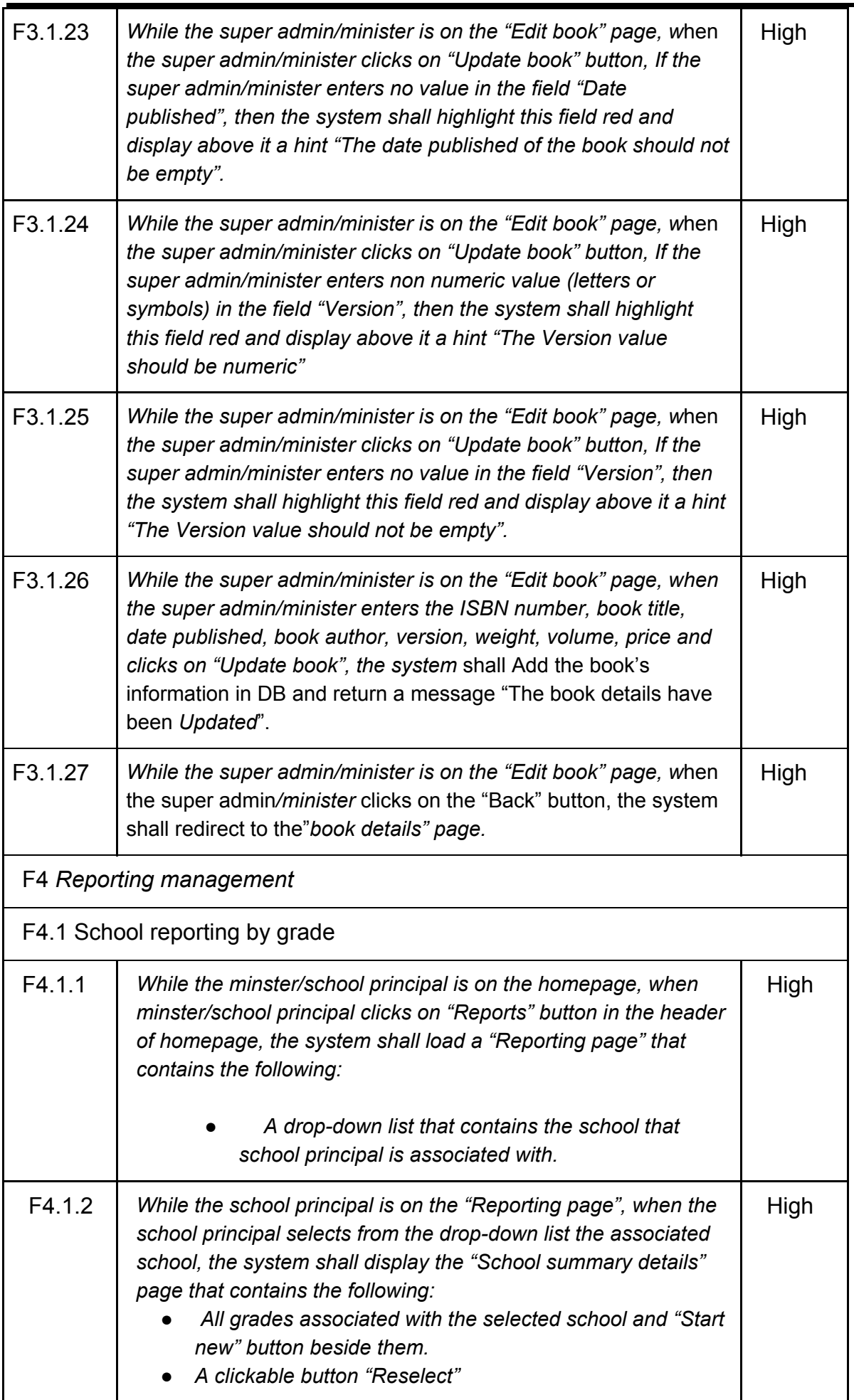

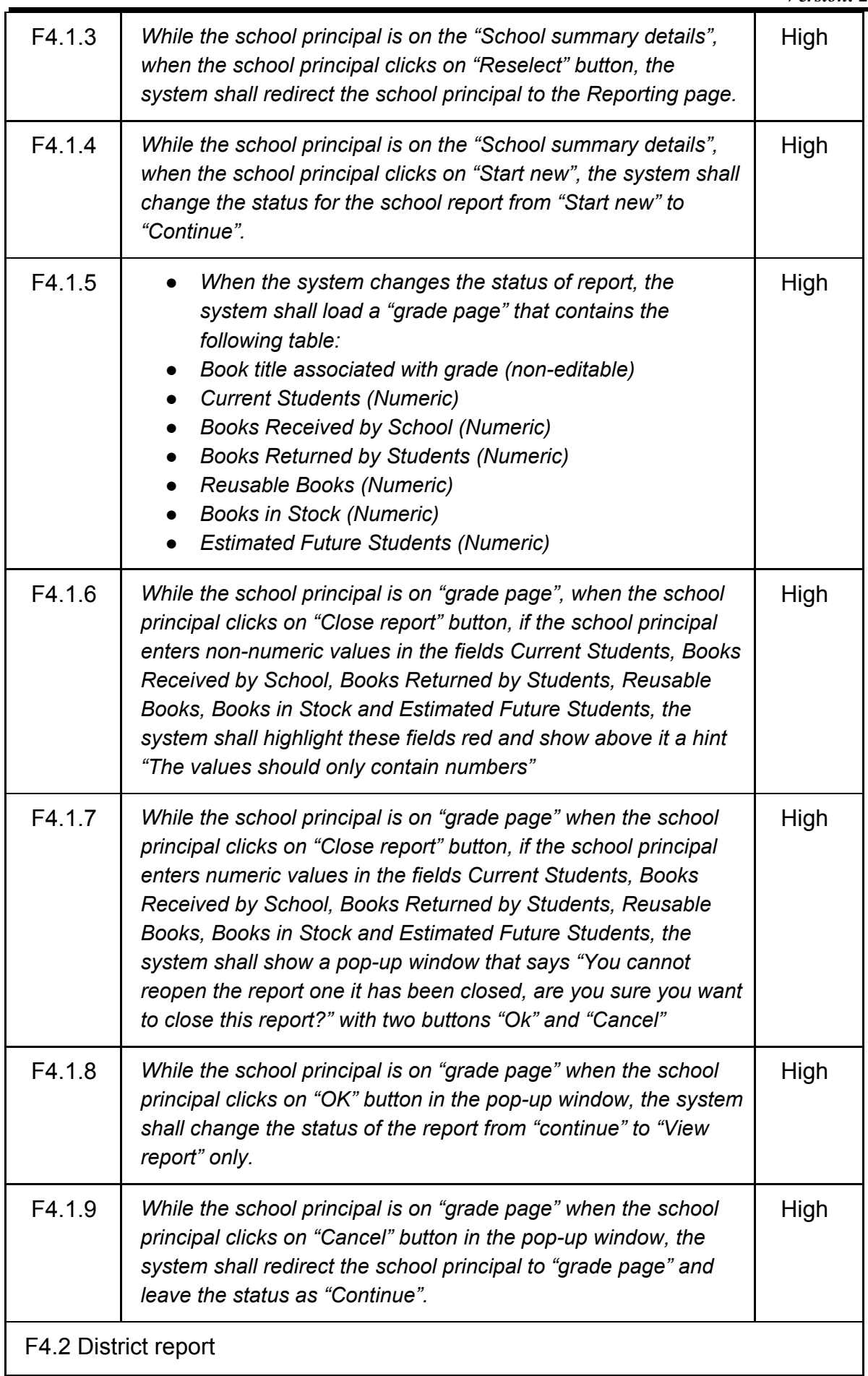

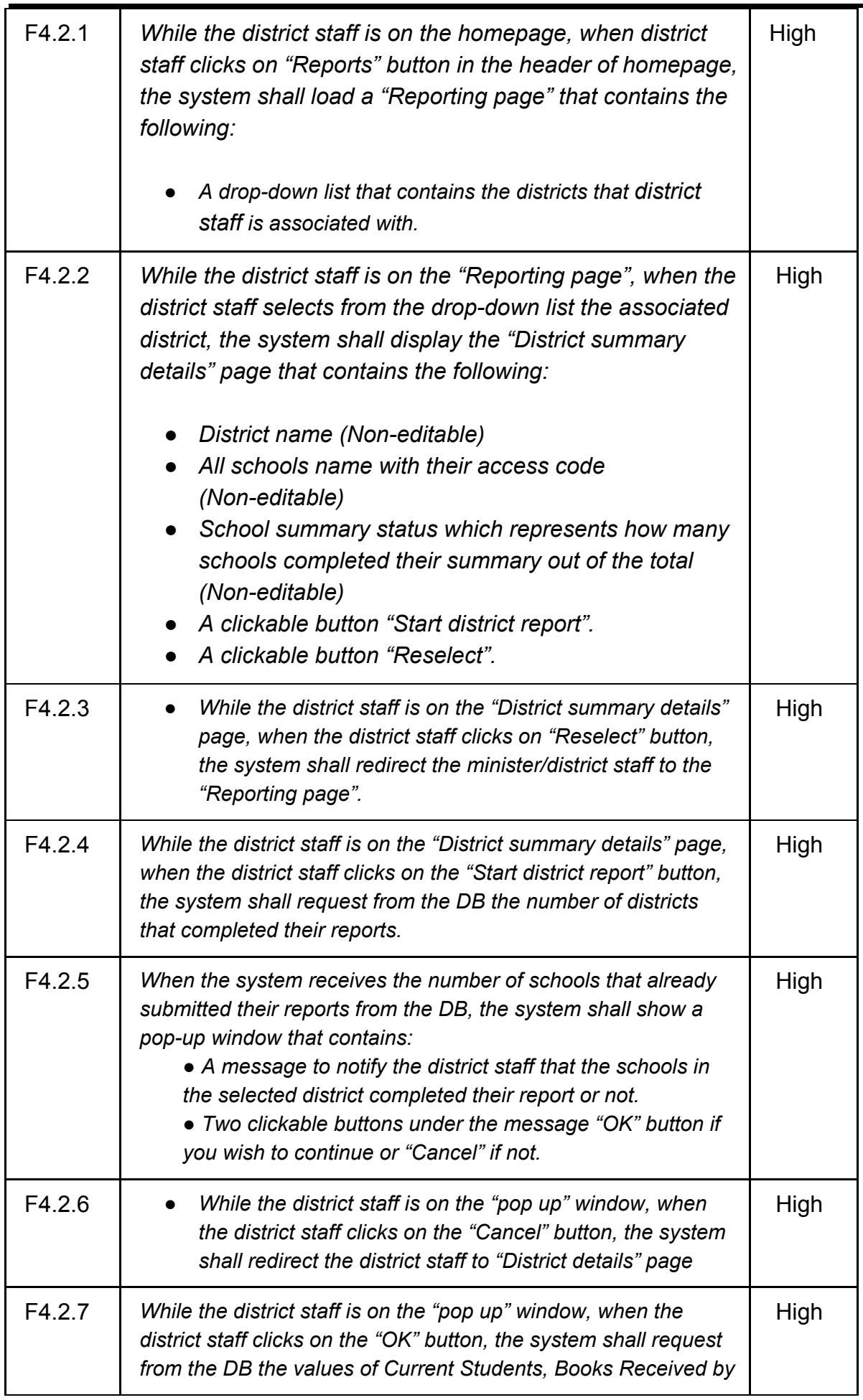

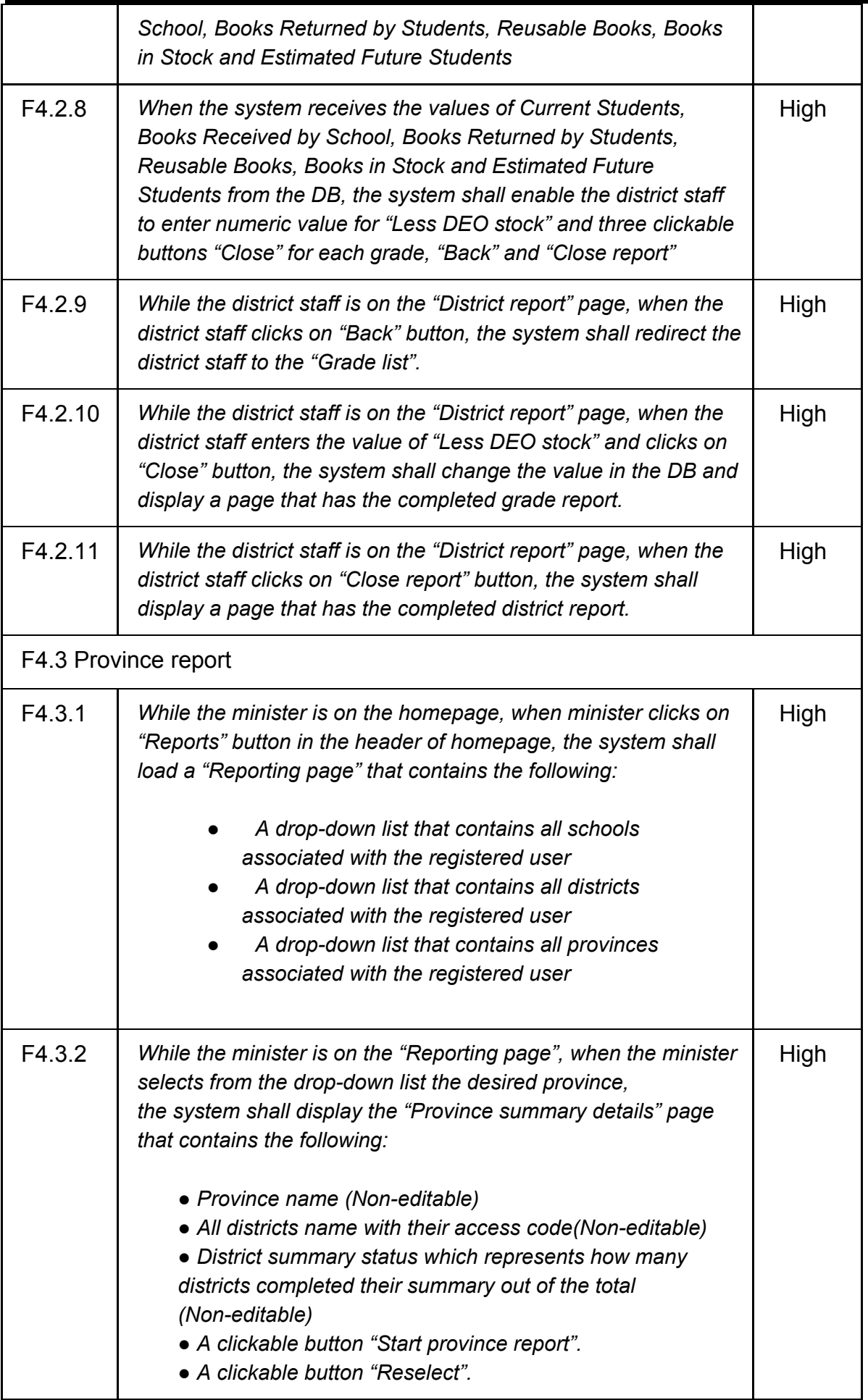

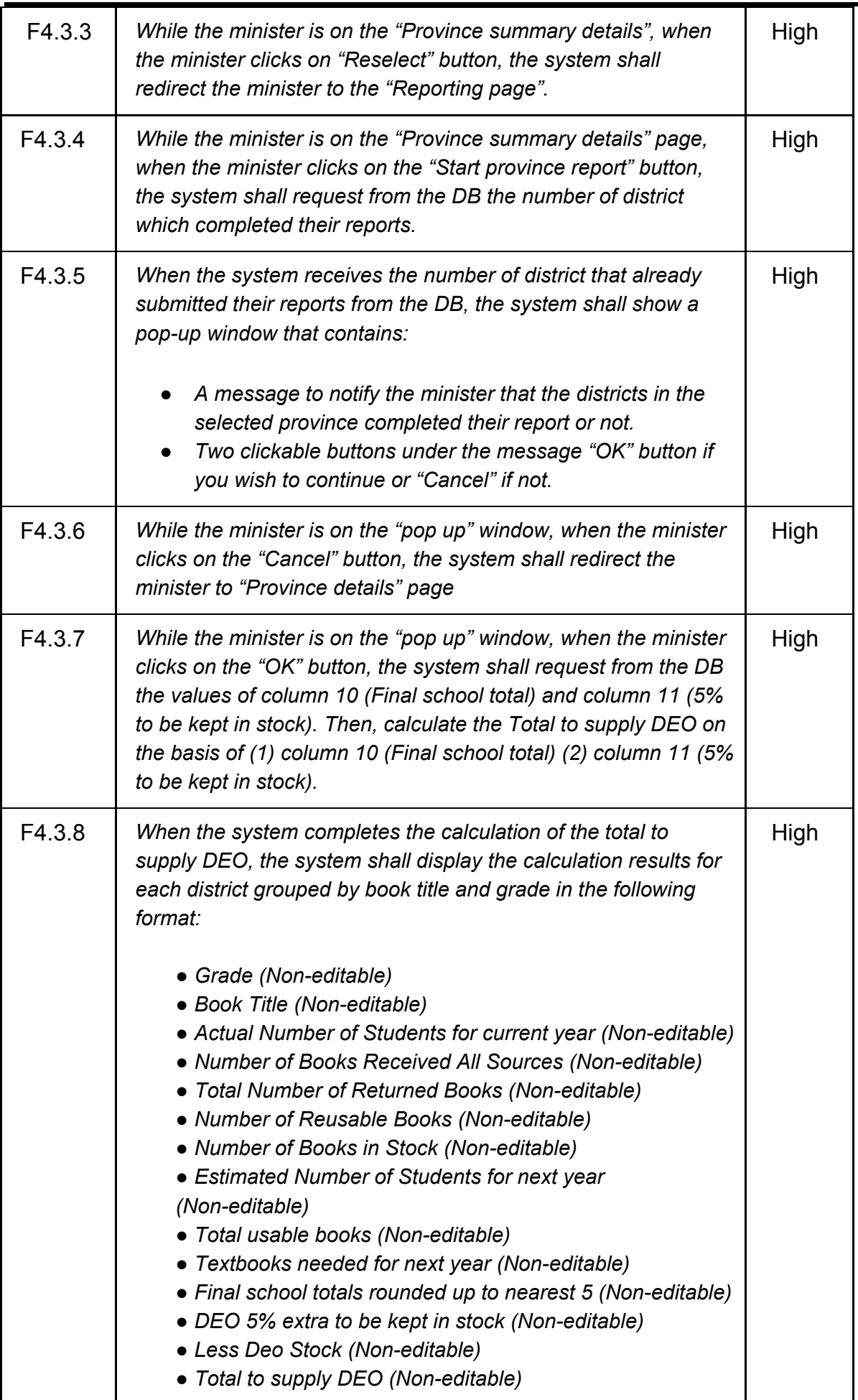

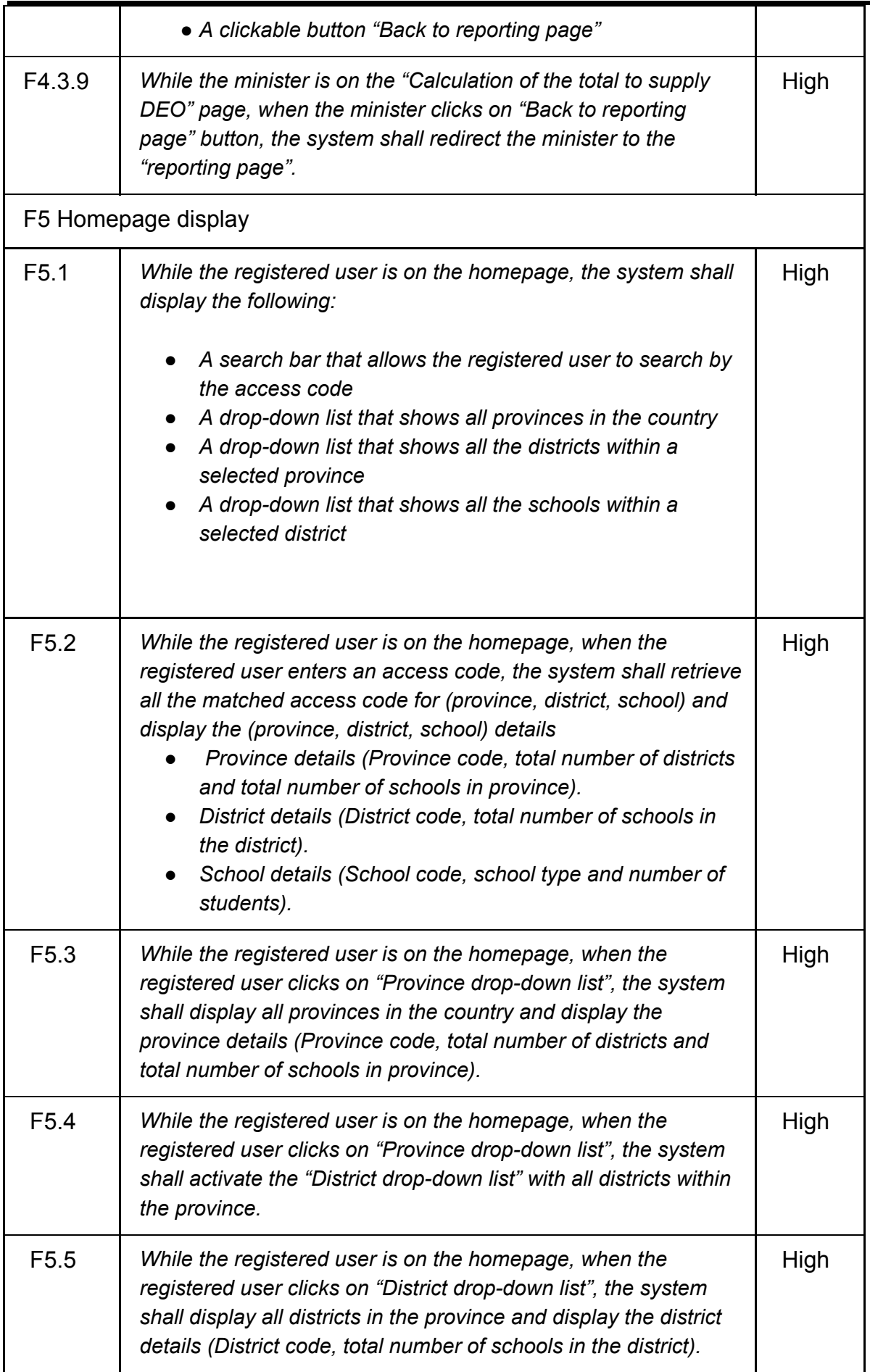

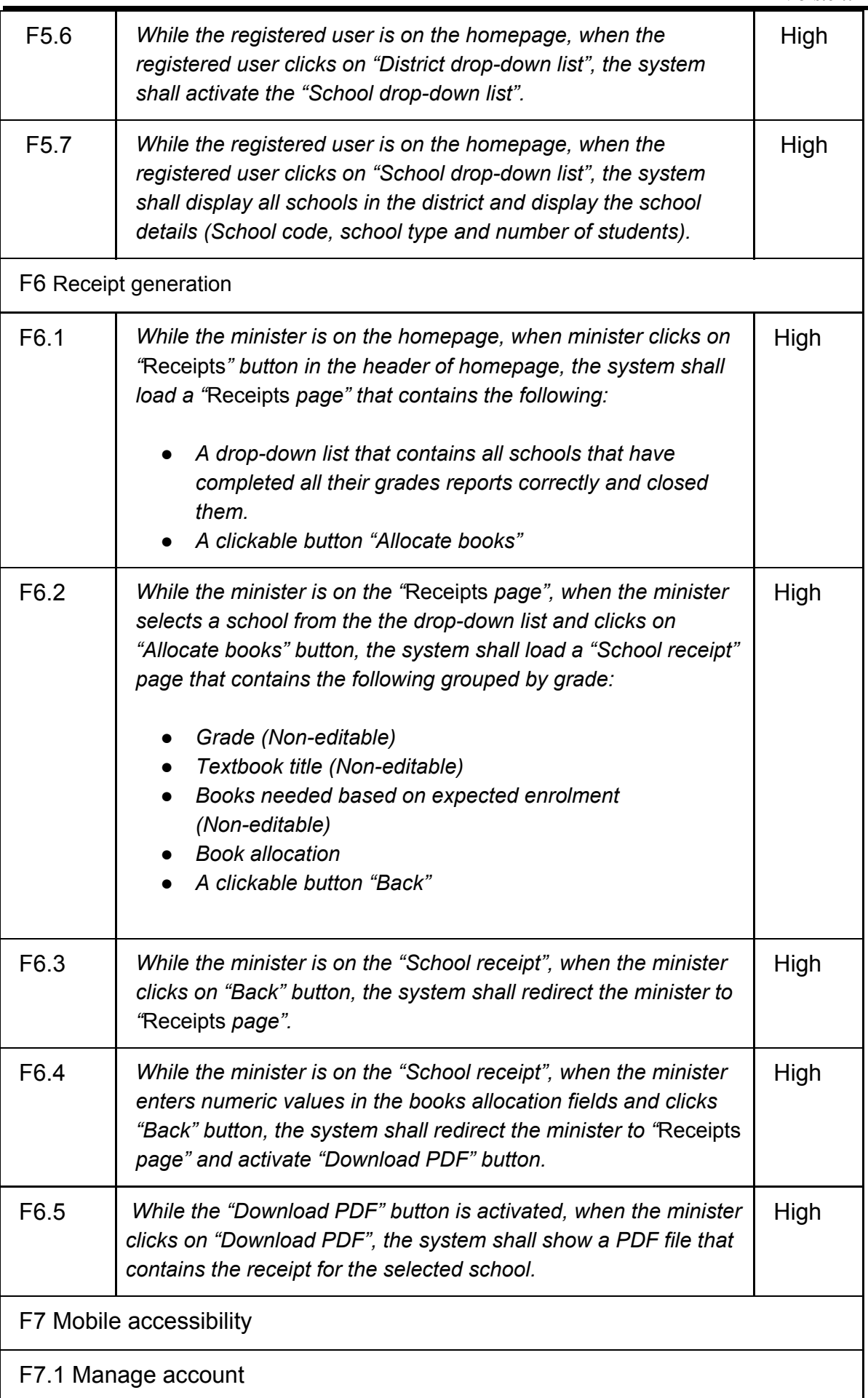

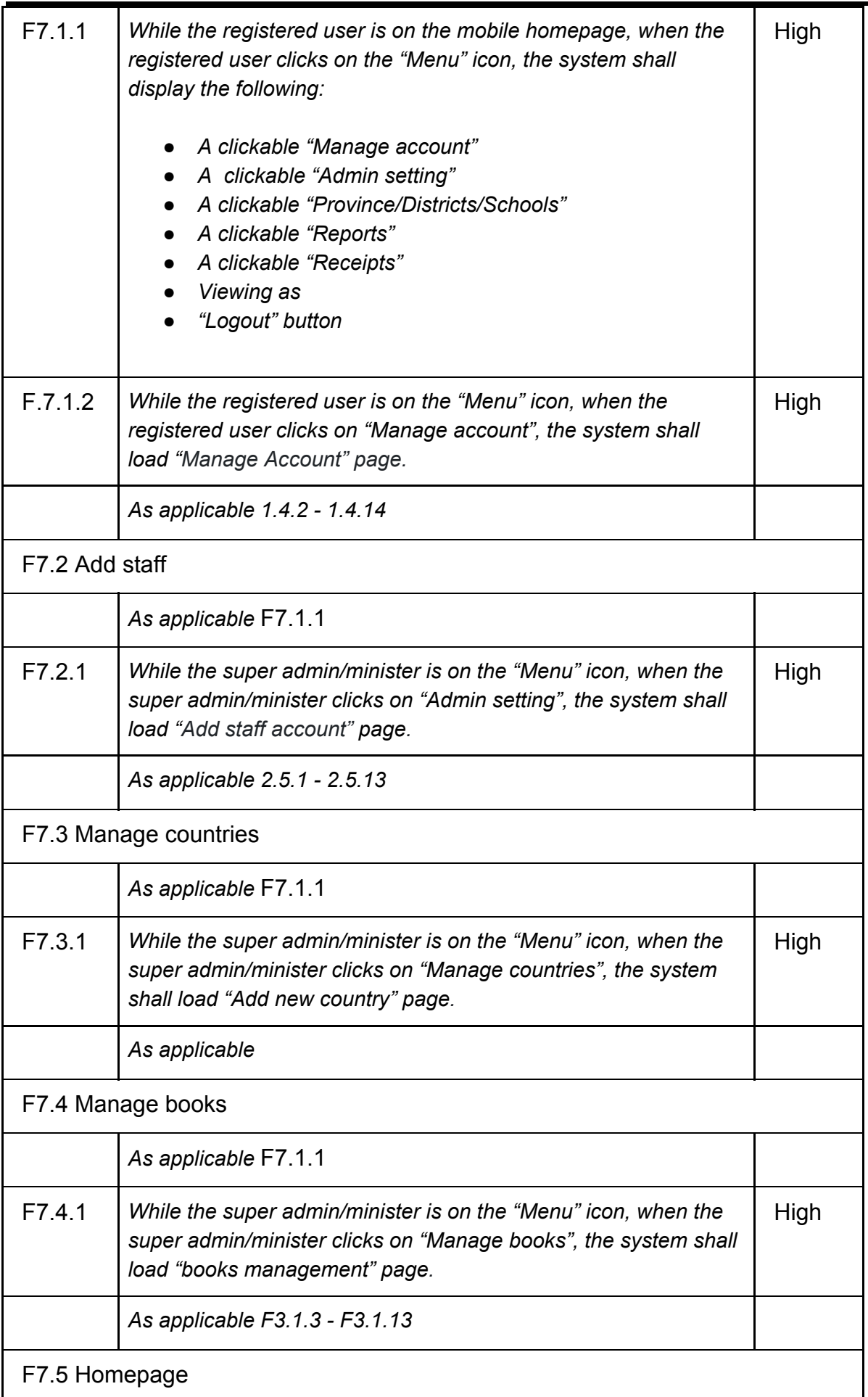

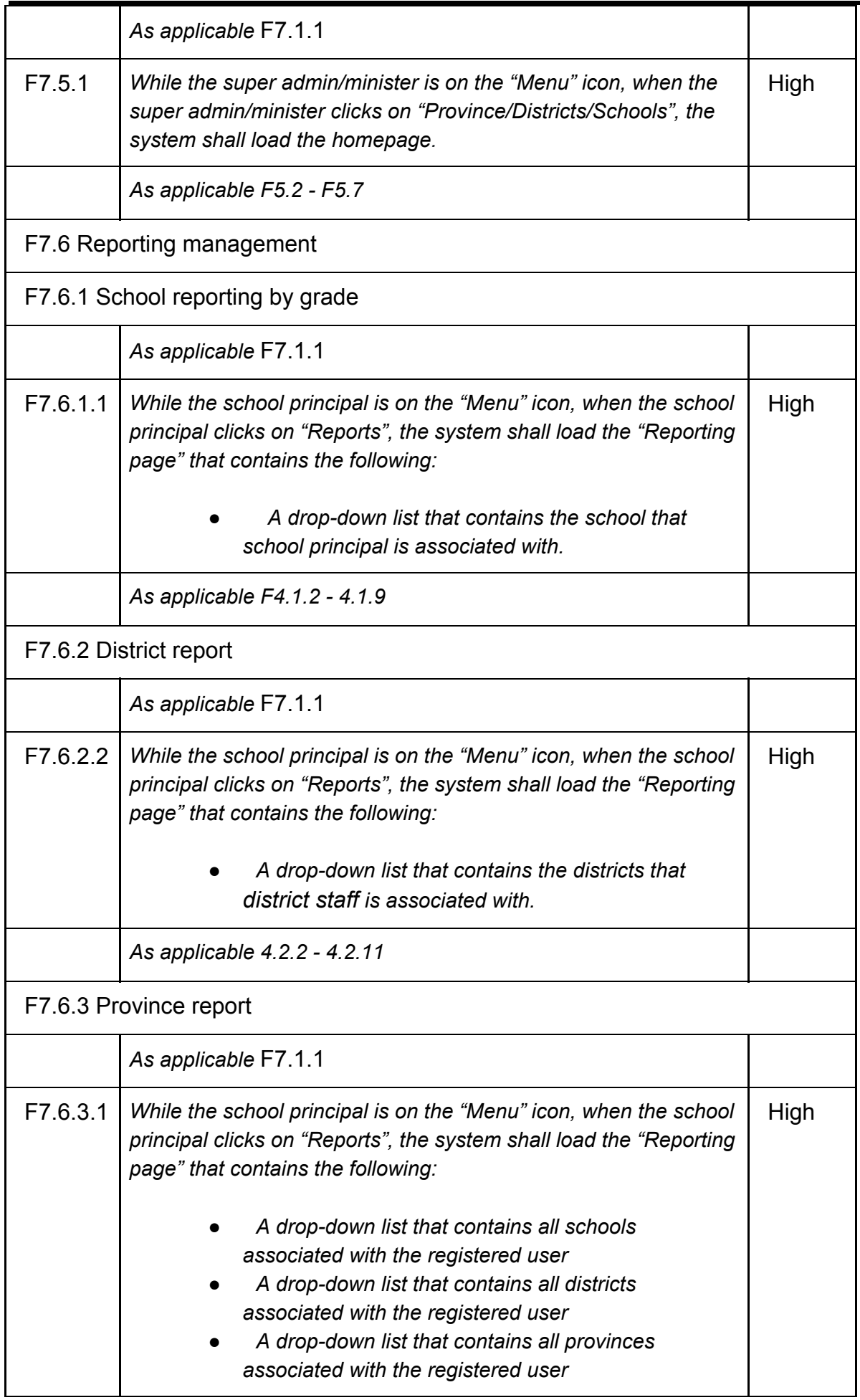

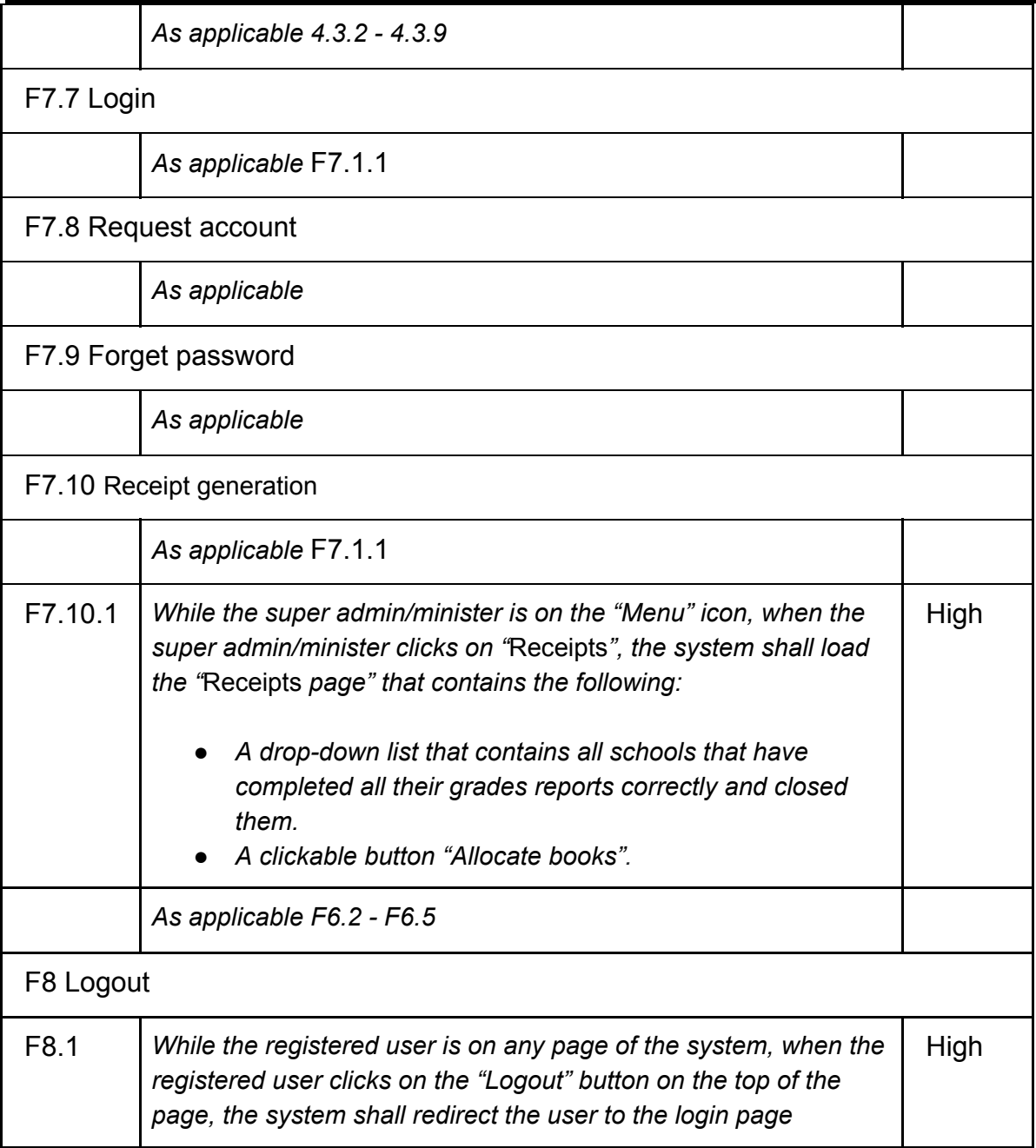

# <span id="page-35-0"></span>**Table 2: Functional Requirements**

# <span id="page-36-0"></span>**Nonfunctional Requirement Specification**

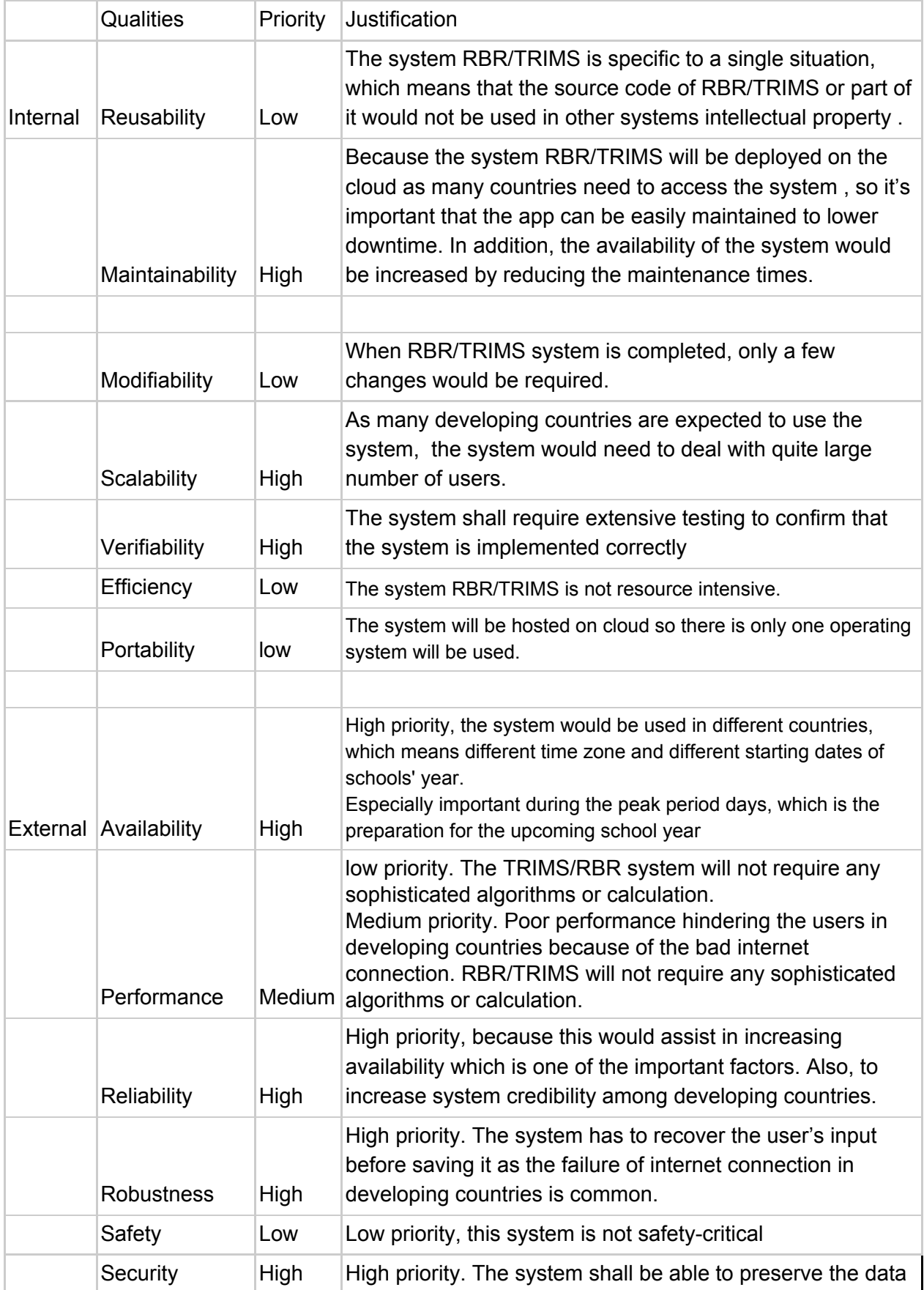

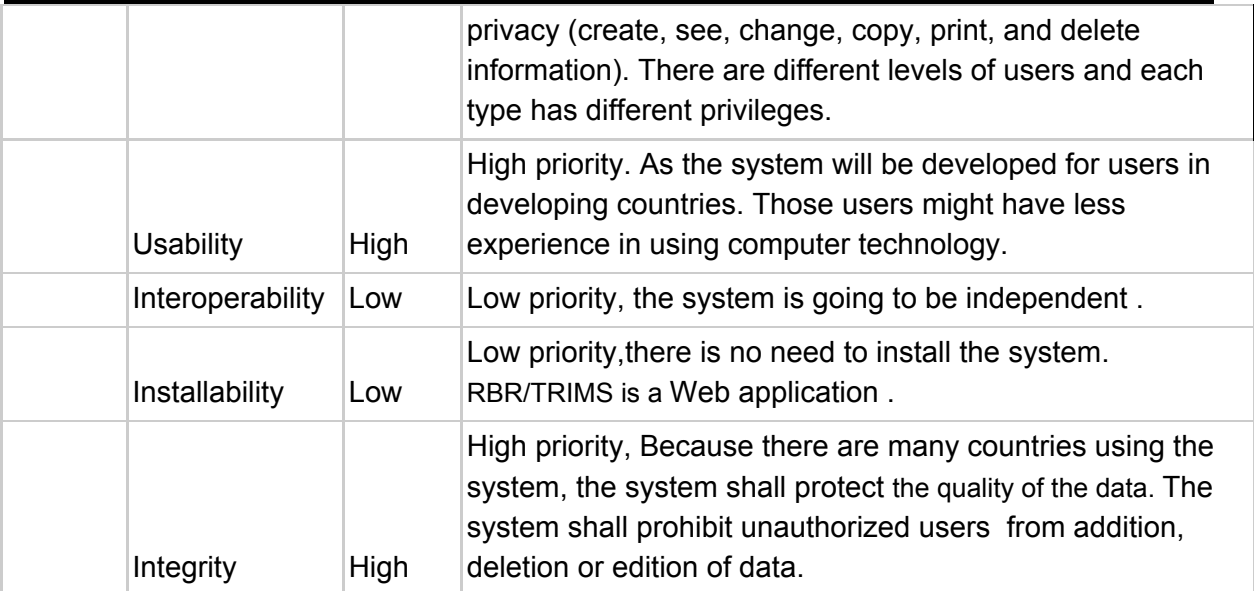

## <span id="page-37-0"></span>**Table 3: Nonfunctional Requirement**

## <span id="page-37-1"></span>**4 WIREFRAMES**

Wireframes can be found as *Appendix C*.

# <span id="page-37-2"></span>**5 DATABASE STRUCTURE**

Database ER diagram can be found as *Appendix D*.

### <span id="page-38-0"></span>**6 ARCHITECTURE**

Ruby on Rails enforces the Model-View-Controller pattern (MVC) and follows the rule of convention over configuration. This means that there are many things that Rails has decided for us implementation wise.

The architecture of our Rails application can be shown as follows:

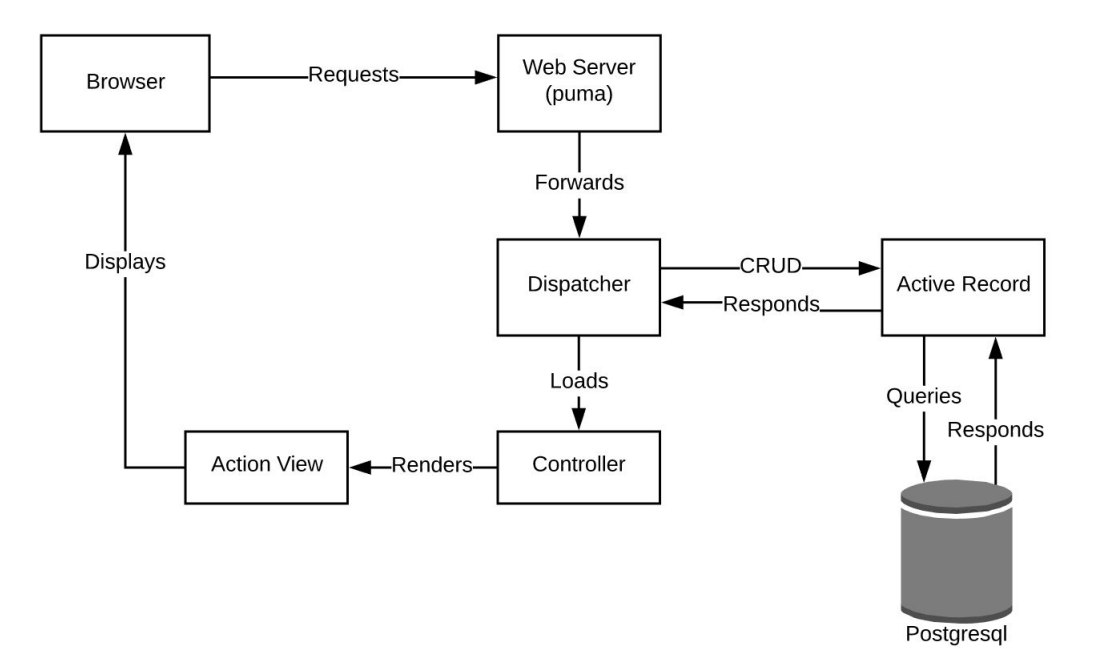

#### <span id="page-38-1"></span>**Figure 6.1 Rails Architecture Outline**

Rails has an executable server (Puma), which instantiates a web server and accepts requests from the browser.

The dispatcher is responsible looking at requests and deciding which controller to send it to.

Active Record is the "M" part (business data and logic) of this MVC pattern. It helps to facilitate data that requires persistence. In Rails, objects carry both data and logic to operate on that data. ActiveRecord acts as an Object Relational Mapping (ORM) framework, which connects objects in our application to tables in a relational database.

The Ruby on Rails guides defines the Controller as follows: *"After the router has determined which controller to use for a request, the controller is responsible for making sense of the request and producing the appropriate output. Luckily, Action Controller does most of the groundwork for you and uses smart conventions to make this as straightforward as possible."[5]*

The default rails asset pipeline contains gems such as sass-rails and uglifier which concatenates and compresses assets (js, scss). Concatenation joins the files together, which helps to reduce the number of requests the browser needs to make to be able to render the page. Compression or minification makes the file as small as possible. There is much more that can be done within the asset pipeline that we haven't implemented, but already these two things alone work towards limiting the number of requests needed and the size of the responses, which will utilise less bandwidth.

## <span id="page-39-0"></span>**Translations**

One of our core requirements was that "The content should be easily adaptable to different languages". By default, Rails installs a gem called I18n (Internationalization) which allows additional languages to be added without any complex changes.

Inside `config/locales` is an `en.yml` file, where `en` is the English locale. This file contains all strings within the system in a key-value pair,

```
e.g.
```
*`no\_schools\_in\_district: "There are no schools in this district."`*

Usually, you would do something like:

*<h1>There are no schools in this district.</h1>*

But with I18n, you instead reference the key inside a `t()` function:

*<h1><%= t('no\_schools\_in\_district') %></h1>*

In order to add additional languages, you would create another locale file with the same set of keys, but the translated strings. If a Norwegian translation was required, for example: *`no\_schools\_in\_district: "Det er ingen skoler i dette distriktet."*

Because this prototype was required to be English only, we haven't completed the engineering steps to switch between languages automatically. This means it would need a front-end element that allows a user to switch languages and a backend section that will facilitate that change, remember it between pages, and preferably remember it between sessions.

You can find further documentation about I18n on the Ruby on Rails guides <http://guides.rubyonrails.org/i18n.html>

# <span id="page-40-0"></span>**7 TECHNICAL FRAMEWORK**

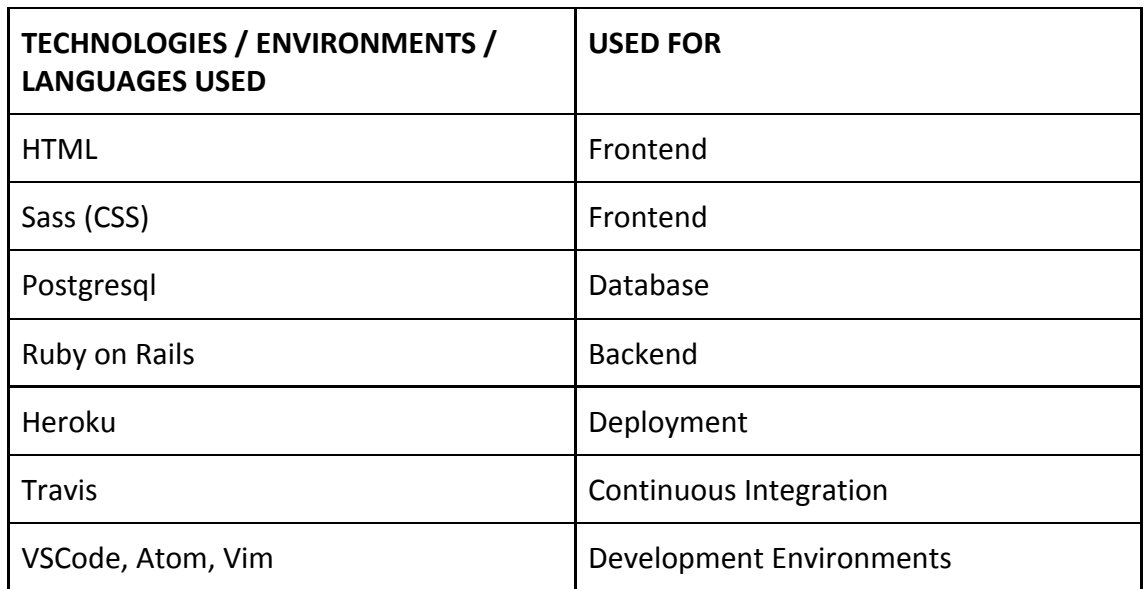

<span id="page-40-1"></span>**Table 4: Technologies / Environments / Languages Used**

#### <span id="page-41-0"></span>**8 IMPLEMENTATION**

As mentioned previously, Rails adheres to a "convention over configuration" approach, and our repository structure follows this. The `app` directory is where most of the work is done within Rails codebase, which holds folders for models, views, controllers and other things.

The primary users of the RBR/TRIMS app will be people with expensive, low bandwidth and high latency internet connection and this is a complex domain to operate within. We had a choice to make, cheap and slow or expensive and faster.

One approach could have been to make heavy use of JavaScript to have most of our app operating on client devices. This reduces the visibility of network latency by having to make fewer round-trips to our server and database. There are a few problems with this, however.

Firstly, a significant portion of users would be operating on mobile devices. Devices with small CPUs can experience difficulty when having to execute an abundance of JavaScript, so even with a reduction of network latency users may still experience a slow app.

Secondly, having internet connection in many developing countries is expensive, and JavaScript doesn't play nicely with this restriction.

Following on from both of these points, once downloaded, it then needs to be parsed and compiled which is the most substantial cost of JS. The delay in compilation means that a user has to wait before they're able to interact with anything, an issue that is even more prevalent for users with high latency and low bandwidth.

We settled on the second approach, server-side rendering. The ActionView templates that Rails provides allow us to serve HTML pages directly. There are more round-trip requests and database calls, but as soon as the content is downloaded users are immediately able to begin interacting with it. Server-side execution is also less taxing on mobile devices.

#### <span id="page-42-0"></span>**Gems**

RBR/TRIMS makes heavy use of Ruby Gems, which are libraries of code we can include in our app. Using gems is standard practice, it means we can use code that has already been tried and tested rather than reimplementing it ourselves and introducing potential bugs. Rails projects generally have a set of gems installed by default, but we can include any other gem we want.

Some of the more critical gems in this project are as follows:

#### <span id="page-42-1"></span>**Devise**

<https://github.com/plataformatec/devise>

Used for user authentication and session management. The primary functions devise handles within RBR/TRIMS is the login, logout and signup functionality.

#### <span id="page-42-2"></span>**Country Select**

[https://github.com/stefanpenner/country\\_select](https://github.com/stefanpenner/country_select)

We built RBR/TRIMS with the ability to expand to countries other than Laos. To make it easier on the user and create less chance for error, we've used Country Select to give us access to a complete list of countries under the ISO 3166-1 standard, which defines codes for the names of countries.

#### <span id="page-42-3"></span>**Bootstrap**

<https://github.com/twbs/bootstrap-rubygem> [https://getbootstrap.com](https://getbootstrap.com/)

Bootstrap is a front-end component library. It's prolific throughout the web and is adaptable to a variety of languages.

It comes with a set of mobile responsive styled components that you can insert into your app.

#### <span id="page-42-4"></span>**Best In Place**

[https://github.com/bernat/best\\_in\\_place](https://github.com/bernat/best_in_place)

The reporting system implemented has a lot of inline editing, which isn't something that would be easy without a gem like Best In Place.

The alternative to inline editing would be a standard form submission, where you have to fill out a set of fields and then submit the whole form to the server.

Best In Place lets you edit a field directly like you would in an excel spreadsheet, and each change is saved to the database automatically without manual form submission. With network interruptions being prevalent in third world countries, this means that user data is frequently saved, and there's less chance for data loss.

#### <span id="page-43-0"></span>**Prawn & Prawn Table**

<https://github.com/prawnpdf/prawn> <https://github.com/prawnpdf/prawn-table>

Prawn is used for programmatic generation of PDF files, with Prawn Table being an extension to it that enables you to add tables to these PDFs. In this project it has been utilised to generate the receipts of school reports.

This gem is highly flexible and supports vector drawing, internationalisation features for text rendering, image embedding and much more. One thing this gem does not allow you to do is to automatically generate a PDF file from a HTML page. If that feature is desirable to future developers then they should look into *FlyingSaucer via JRuby*, *Wicked* or *PDFKit.*

### <span id="page-44-0"></span>**User Hierarchy**

#### <span id="page-44-1"></span>**Admin**

The system admin has control over the system, and is the only user able to add/remove/edit countries. The admin is capable of accessing all countries in case of emergency, and is able to view any information currently held on the portal. The designated admin, most likely to be future admins of the site has permissions to add or remove countries, provinces, districts, schools, books, and users.

#### <span id="page-44-2"></span>**Ministry**

A ministry user is assigned to a specific country upon account creation. The assigned country is the only country a ministry user has access to, and they cannot view any information pertaining to other countries. A ministry account can view all data relating to their country, including provinces, districts, and schools data.

A ministry user is capable of adding books to the system, as well as connecting new districts and schools to their country hierarchy. Ministers can also edit any existing provinces, districts, and schools attached to their country, and are able to remove users from the system with a lower permissions level than them.

#### <span id="page-44-3"></span>**Province**

A province account is assigned to a single province within a country. This user type can only access their specific province, and in turn can only view information on districts and schools associated to it. Province users, with Ministry approval, can add new districts and schools to their province hierarchy, and also have the capabilities to edit any existing districts or schools attached to it.

#### **District**

A district user is assigned to a single district within a province, and can only access data pertaining to their district. District users have very limited access and are only capable of adding new schools, with Ministry approval, to the system for their district. They can also edit any existing schools that they have access to.

#### <span id="page-44-4"></span>**School**

School users only have access to a single school. These accounts will primarily be held by school principals, who are in charge of entering school data to the system when each report is due. School users can only edit information relating to their school, such as address and contact details, and have no ability to add anything to the system.

<span id="page-45-0"></span>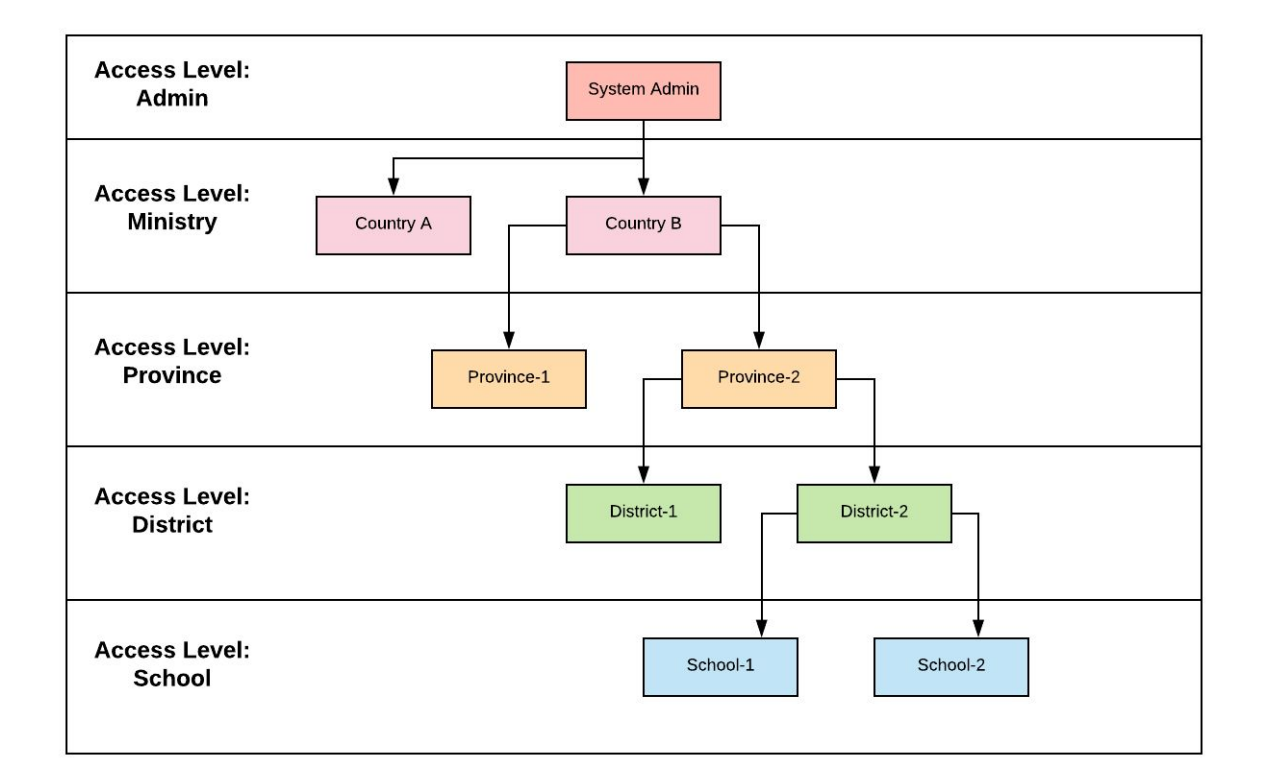

**Figure 8.1 User Hierarchy**

## <span id="page-46-0"></span>**9 DEPLOYMENT INSTRUCTIONS**

RBR/TRIMS is deployed via Heroku, a Platform as a Service. We chose Heroku essentially because our product is only required to be in a prototype state, and deploying via Heroku gives us more time to focus on the product itself.

Being a business problem not an engineering problem, we didn't find it necessary to have to use an Infrastructure as a Service model, such as Amazon Web Services (AWS). There is no need to implement or configure our own services when Heroku can take care of it for us.

Using Heroku is also an advantage for future maintainers. It's unclear at this stage who will be responsible for maintaining this project in the future, so a Heroku deployment means it can theoretically remain in production without any specific ops knowledge.

In your local repository running `heroku create` sets up a Heroku project and associates your GitHub repository with it.

There are two main ways to deploy your code, and we used both of them within this project.

In our early phases, deploys to production were done manually on Johana Foster's equipment by running `git push heroku master`. Although it was a bit more work, this helped keep production in a working state while a lot of the team were familiarising themselves with the git flow and pushing modular functioning code.

Towards the end of the project where code deploys were less volatile, we set up automated deploys. Now each commit or merge to our master branch on GitHub triggers a deploy to production.

## <span id="page-47-0"></span>**10 TEST SPECIFICATIONS**

All test specifications can be found as *Appendix E*.

## <span id="page-47-1"></span>**Black Box Testing**

*Black Box Testing is the act of testing the system the way in which a user would interact with it.*

In order to conduct black box testing the tester, or user, does not need any prior knowledge of the system, nor do they require any programming experience. The steps to successful black box testing lie with the test specifications (as mentioned above) that they test against. Each case documented within the specifications must be attempted multiple times during several phases of the system to confirm each specification functions as intended.

#### See *Appendix F*.

Documentation provided for RBR/TRIMS black box testing is organised by date conducted, with each test labelled according to the test case it specifies. Over time it's visible which test cases we had problems with determined by how many runs they were given throughout the process.

*Steps for testing (Referring to the test specifications)*:

- Select a test case, taking note of it's ID on the far left of the row.
- Confirm that both the *Test Data* and *Preconditions* are met within the system (Test data exists, and all Precondition statements are true)
- Carefully follow each of the *Steps*, making sure to keep in mind the preconditions.
- If all steps are completed successfully, the test is considered a success.
- If at least **one** step is completed unsuccessfully, then the test as a whole is considered unsuccessful.
- Document findings clearly so future readers can understand completely the results.

<span id="page-48-0"></span>**Format**

Green Highlight - Test step functions as is expected.

Red Highlight - Test step functions not as expected.

- When 'Expected' and 'Actual' results are the same, but a bug/error still occurs regardless of the task executing correctly, red highlight is still used to document the problem (see figure 10.1 below).

Red Text - Added if an error or bug was noticed that was outside of the specific test case that did NOT cause the test case to fail.

Table Contents (also see figure 10.1 below):

- **ID**: Refers to the ID of the test specification being tested against.
- **Attempt Description**: Documents the *Steps* and how each one functions.
- **Expected Result**: The result required for a successful outcome.
- **Actual Result**: The result actually given by the test.<br> **Conclusion**: Brief summary of the test, notifying of
- **Conclusion**: Brief summary of the test, notifying of any errors or bugs.

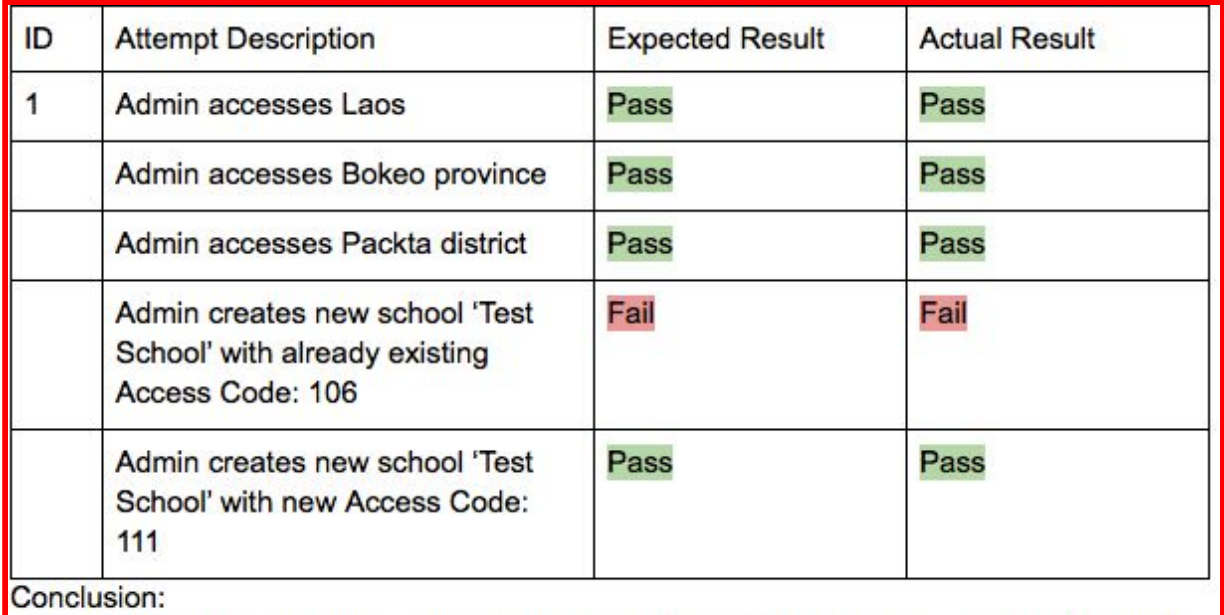

An error still occurs here but at a different stage. The error occurs when attempting to add a school with an access code that already exists in the system.

*figure 10.1 - Documenting the outlying error occuring during testing.*

## <span id="page-49-0"></span>**11 FUTURE WORK**

## <span id="page-49-1"></span>**Paid Hosting Service**

For RBR/TRIMS to be trailed, the system will have to be hosted on a paid service. At the moment the free service Heroku provides is adequate because a minimal amount of users access it.

It's difficult to estimate what kind of service would be required without knowing where the system will be operating and how many concurrent users it will need to be able to support.

A breakdown of Heroku pricing can be found on their site, something like their standard service may be suitable. <https://www.heroku.com/pricing>

## <span id="page-49-2"></span>**Load & Stress Testing**

In order to ensure that RBR/TRIMS is ready for trailing and the amount of traffic that is expected, the system should be load tested. Load testing is a type of performance testing that simulates real conditions. An example would be to test if the site can respond to, for example, 10,000 simultaneous requests to the home page or 10,000 form submissions. Load testing is done to ensure that the site behaves expectedly in what is considered normal circumstances.

It can be taken one step further into stress testing, we we test for unexpected conditions like someone performing malicious activity, or opening the system to another trail country without checking if our server can handle it.

Testing these things generally requires specialised software, something like <https://loader.io/> which you configure to send traffic to your app. It's important to check with your hosting provider about any load testing regulations they have to make sure they're also prepared for it. Heroku allows 10,000 requests per second without any notice, but any more than that and you need to contact them ahead if time to get permission.

<https://devcenter.heroku.com/articles/load-testing-guidelines>

## <span id="page-49-3"></span>**Mailing System**

RBR/TRIMS has been build with the ability to send emails, but it hasn't been hooked up with a mailing system because we didn't feel it was necessary for a prototype.

Heroku allows you to install add-ons to provide your app with additional functionality, so email systems are easy to implement.

SendGrid, an email delivery service that integrates with Heroku, may be suitable if you wanted the ability to manage any promotional or marketing emails, as well as creating email templates. <https://sendgrid.com/>

For us to implement this add-on, Heroku requires credit card authorisation. We felt that this isn't something we as students should do, and we didn't want to do this under Paul's name in case any unexpected costs accumulated.

A second option would be direct SMTP (Simple Mail Transfer Protocol) configuration in the app. It would be suitable if no promotional emails were required, and the only ones sent were to do with user accounts. Typical account emails would be things such as confirmation of account registration and reset email passwords. This change would need to be implemented by a developer.

The issue with this is that you need to provide the address and password of the account that will send emails. An email address or domain doesn't exist for RBR/TRIMS, so we would need to configure it with either a personal or a dummy account. Either one of these options requires reimplementation at a later date, so this was deemed unnecessary for this prototype phase.

## <span id="page-50-0"></span>**Data Visualisation & Further Reporting**

The reporting system in RBR/TRIMS will collect a lot of data that would be interesting and useful to see a further dissection of.

You would be able to create a breakdown of things like:

- Books that are commonly not returned
- Particular schools/districts/provinces where a lack of book returns or damage are more prevalent
- An increase in returns and decrease of damage over time with the implementation of RBR/TRIMS and education of the importance of book reuse
- Textbook quality can be measured in terms of lifespan determining why some books last longer than others
- Viewing total pricing, weights and volumes of book orders

## <span id="page-50-1"></span>**Receipt commenting**

Each generated receipt is unique for a school. In one of our later meetings, Paul informed us of the importance of being able to generate the receipt with a comment or explanation from the Ministry of why specific book allocations don't meet the requested requirements.

## <span id="page-50-2"></span>**Training Materials**

As the system will be used by those with lower levels of tech proficiency, training materials and guides on how to use the system would be beneficial.

## <span id="page-50-3"></span>**Logging History**

To add accountability to the users of the system, the history of changes committed to reports should be recorded.. This way if numbers seem to be out of order, higher privileged users would have been able to see who made that change.

## <span id="page-51-0"></span>**Performance Optimisation**

The app will be used in areas with high latency and low bandwidth. The default for rails is to compile and serve all assets at once, so there is room for optimisation here to serve only certain assets when necessary.

### <span id="page-51-1"></span>**Docker**

Docker is a container platform service that packages up an application and all of its dependencies in a standardised unit and provides many technical benefits as well as becoming an industry standard. For developers, it means environments are far more robust and can be set up within minutes. Scaling websites to handle higher traffic becomes more efficient.

## <span id="page-51-2"></span>**Transfer app to Amazon Web Services (AWS)**

Although we don't believe it to be entirely necessary to deploy RBR/TRIMS on AWS an Infrastructure as a Service model - it would be cheaper. However, a move like that would require developers to have more specialised skills.

## <span id="page-51-3"></span>**User Testing**

#### See *Appendix G*.

User Testing is the process of trialling the system with users that have no prior knowledge of it, all with different skill sets with regards to technology. By doing these trials it gives the developers vital information on how regular users navigate around the website. More experienced users may look in certain areas for particular links or information, whereas less experienced users may react differently. To successfully complete a user test it's important to have a list of tasks ready for each user to complete. All users will complete the same tasks, regardless of their tech-literacy, and their responses, actions, thoughts, process will all be recorded to give a better understanding of how to improve the website, or what on the website has been done well. When completing these set tasks, the testers are to receive no hints from any observers and are to complete the tasks as they believe they are to be completed.

To have been able to do some user testing for RBR/TRIMS would've been quite informative. As the system currently is, there are only a few people that have used it, and it's hard to judge how the target audience will attempt to use it. Having a test pool of both tech-literate and illiterate people would help to further adjust the portal for the needs of the countries that will use it. We would be able to identify any difficulties with navigation, or any inconsistencies between pages. For example, at points it may even be possible for users to become stuck on a page due to the buttons or links not being obvious enough for them to notice. All of these small problems can be detrimental, and are hard for developers to see because of the familiarity they have with the project.

We did attempt a slight amount of user testing with our sponsor, Paul, within some of our weekly meetings. Even these brief trials identified potential problems for users that none of us had foreseen, and allowed us to update the system in a way to make it easier for him to use. To have had time for more in depth testing scenarios would have no doubt revealed extra issues with the portal layout and structure that we were unaware of.

# <span id="page-53-0"></span>**12 HOW-TO RBR/TRIMS**

This section documents instructions for a user to use each part of the portal. Each section is clearly labelled depending on the page to which it's referring, and provides information on the subsections of each view as well.

### <span id="page-53-1"></span>**Login**

The login page is the initial page a user is directed to upon accessing the portal. Anytime the portal is accessed by a user that is logged out they will be directed, regardless of the entered url, to this page.

To login, the user must simply enter their credentials (email + password) into the specified input fields on this page.

- It's important to understand that an account must already exist within the system to be able to login. Currently only an ADMIN has the correct permissions to create accounts belonging to countries, while ADMINS and MINISTRY users have privileges to create accounts for provinces, districts, and schools.
- Using the 'Request Account' feature on the login page will only create an OBSERVER account which can view, but not edit any information.

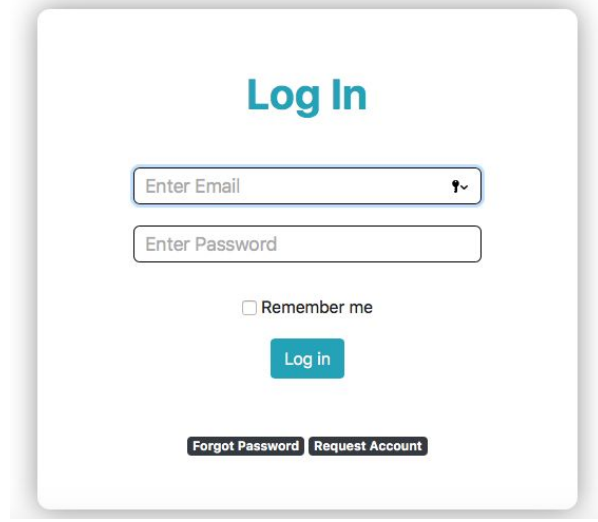

A gem called Devise was talked about previously, and it manages all of this logic for us. However, it allowed us to expose and style the default views it provided which can be found in `views/devise/`

### <span id="page-54-0"></span>**Information Page**

The information page will be the first page you land on after you log in. This view acts as the homepage for the portal. Depending on user permissions, the user will have the option to view some limited data on provinces, districts, and/or schools that they have access to.

- To view a province, select the 'Select Province' dropdown and choose one.
- To view a district a province must already be selected, the select the 'Select District' dropdown and choose one.
- To view a school a province >> district must be selected, then select the 'Select School' dropdown and choose one.
- With the correct permissions a user can also use the province/district/school code in the search bar to bring up information for that specific item.

It's important to understand that no further functionality is available on this page. For *Reports* and *Receipts*, the user must select these options from the header bar at the top of the page.

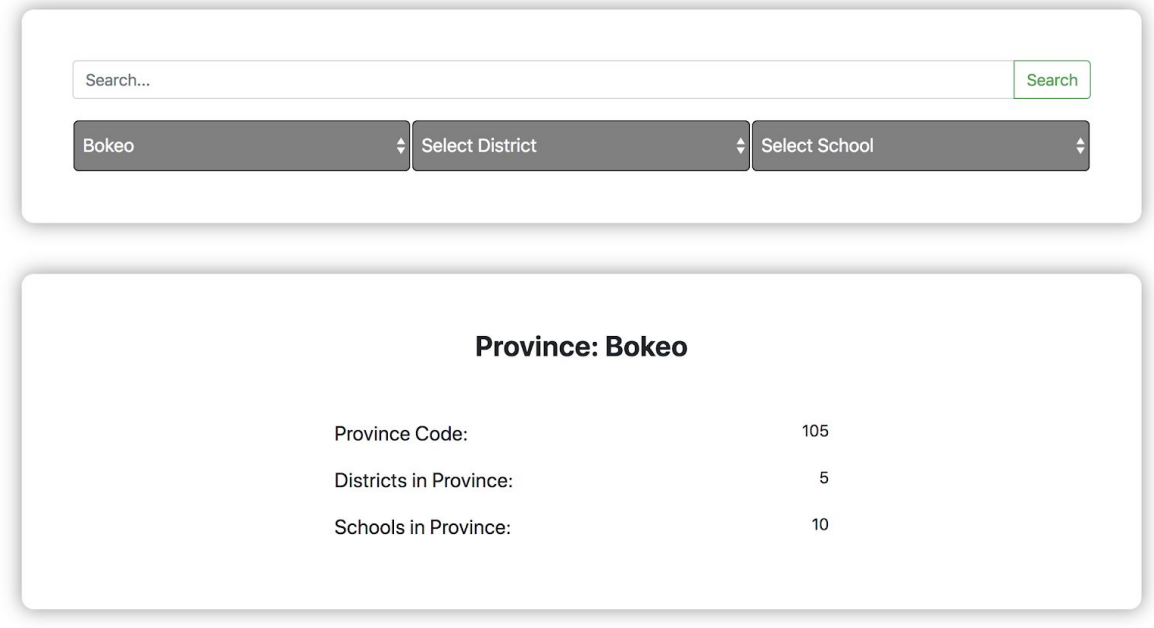

### <span id="page-55-0"></span>**Reports Page**

This page acts as a hub for all reports. A user *MUST* have correct permissions to access reports to be able to edit, begin, or close one. This page is setup in a straightforward, hierarchical model, beginning with the most used - Grade Reports >> District Reports >> Province Reports.

#### <span id="page-55-1"></span>**Grade Reports**

This specific section focuses on reporting for specific grades for specific schools that the user has access to. Selecting a school from this dropdown will show a list of grades for that school.

Each grade will have a button to the right of it titled 'Start New', 'Continue', or 'View Closed Report'.

- *- No Data Entered* begins a report for that grade. This button will only exist until it's clicked the first time. Entering into a report will set the report status to 'Started', and in turn changes the button to 'Continue'.
- *Work in Progress* acts the same as 'No Data Entered'. The button is just named as such to inform the user that this report has already been started, but has not been completed. Once the information is added to the report and it has been closed, the button will change to 'View Closed Report'.
- *- View Closed Report* informs the user that the report for this grade has been completed. Clicking this button will allow the user to view the report, though it can no longer be modified in any way.

When inside the report for a grade, the user is required to give data regarding *Current Students*, *Books Received by School*, *Books Returned by Students*, *Reusable Books*, *Books in Stock*, and *Estimated Future Students*. This data is crucial to get an exact value for the books required for the next school year. To give this data, the user must click on the hyphen (-) in each cell and enter it manually. When all cells of the report table have been filled, the 'Close Report' button will set the report to 'Complete'.

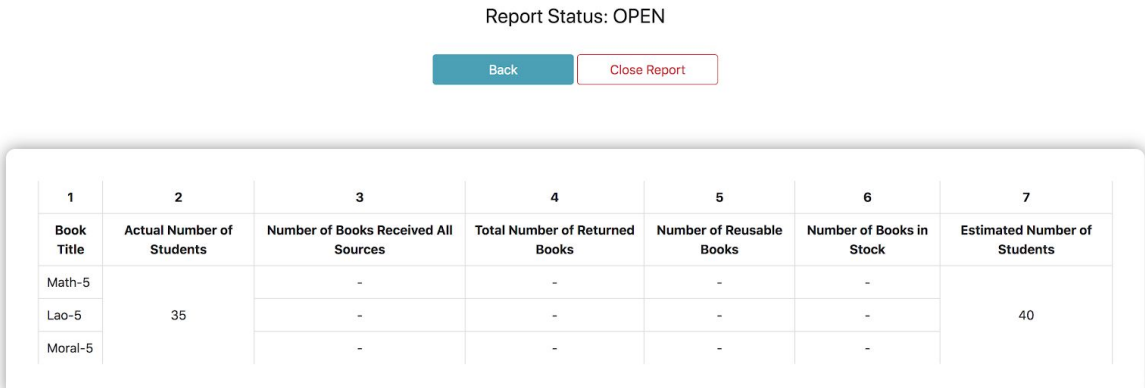

Houaylumphae Primary - Grade 5

#### <span id="page-56-0"></span>**District Reports**

This specific section focuses on reporting for specific districts that the user has access to. Selecting a district from this dropdown will show a list of all schools belonging to the district as well as a status of the district's school report completion. A report can be started for a district without all school reports being completed, however, this will give incomplete results and should only be used as a last resort for emergency cases. When a district is selected there will be *Start District Report* and *Reselect* buttons underneath the school list.

- *- Start District Report* acts the same as *No Data Entered* and *Work in Progress* from the school/grade report section. This loads the report for the district, allowing editing if the user has appropriate access. When started but not complete, the button will read *Work in Progress*, and when closed will change to *View Recent Report*. The buttons are colour coded to give immediate feedback to the user how completed the report is. Red signals that the report has not yet been started on, while yellow means it has but the data is not all there. A green button means the report has been finished.
- **Reselect** simply closes the report summary and reloads the default report view, allowing the user to select a different report to load.

When inside the district report, the user is only required to provide data on the *Less DEO Stock* in the far right column. Clicking the hyphen (-) will allow the user to edit this cell, or if the cell has already been modified then clicking the number will do the same. Again, this data is crucial to the final book tally required for the district, so it's important to make sure it's filled out correctly. Clicking 'Close Report' will save and complete the report, halting any further attempts to change the data.

If some data is added and you know it will not change, you have the ability to close individual book records. This allows you to lock in some fields while keeping the rest open.

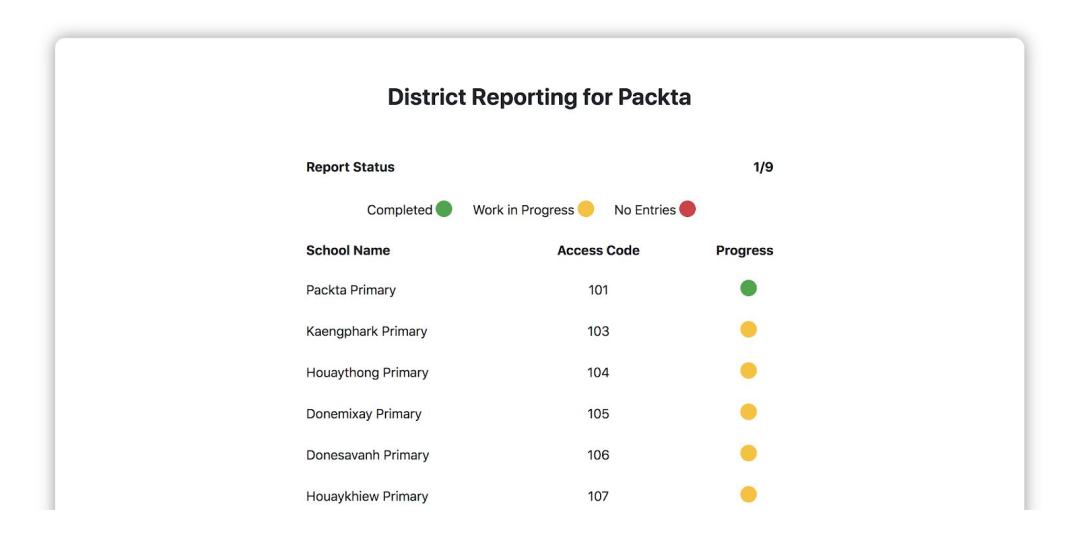

#### <span id="page-57-0"></span>**Province Reports**

This specific section focuses on reporting for specific provinces that the user has access to. Selecting a province from this dropdown will show a list of all provinces belonging to the user's assigned country as well as a status of the province's district report completion. A report can be started for a province without all district reports being completed, however, this will give incomplete results and should only be used as a last resort for emergency cases.

When a province is selected there will be *View Province Report* and *Reselect* buttons underneath the district list.

- *- View Province Report* acts the same as *View Recent Report* from the district report section. This loads the report for the province, allowing only viewing if the user has appropriate access. This report is final and cannot be edited. The only way data can be changed within this report is if a district or school linked to it has their report altered.
- **Reselect** simply closes the report summary and reloads the default report view, allowing the user to select a different report to load.

The difference between the province report compared to district and school reports is the fact that it requires no input from the user. The province report acts more like a final summary of each grade within the province. All data entered by users in school and district reports is calculated to output the final totals, and is the data that's used for the final receipts.

#### <span id="page-58-0"></span>**Technical Implementation of Reports**

The reports section has the most complex system in our app as it deals with a cross section of ActiveRecords.

The naming of these records was difficult, and over time their purpose shifted and their names became less accurate.

On creation of a new grade report, a few things happen.

- 1. Based on the country and grade, we need to find all the books that this report needs.
- 2. For each grade, a new "SchoolYear" record is created. As referenced in the Entity Relationship (ER) diagram, the School Year holds the start and end dates of the year, as well as information on student numbers. The entity itself is correct, but our implementation of it (or the naming of it), isn't. It means that approximately six School Year objects are created per primary school, which isn't truly representational to what the name suggests.
- 3. For each book in each grade, a new "BookStatsSchool" object is created this holds all the information about the current book status and how many of these books are required for the next school year.

The district report is an accumulation of all of the Book Stats Schools for each book in each grade within a district. It also holds additional information of how much stock of a particular book the District has, in a BookStatsDistrict record.

Similar to the district report, the province report is an accumulation of all district reports for each book in each grade. All of this is calculated asynchronously and isn't stored in the database.

#### <span id="page-59-0"></span>**Receipts**

The receipts section has multiple functions to aid with the generation of a PDF receipt. To begin with, a receipt *cannot* be generated for a school unless that school's reports have been fully completed - all grade reports filled out correctly and closed.

When selecting a school to view a receipt for, only schools that have been completed will appear in the dropdown. If the school you are trying to generate for is *not* in the dropdown, then it has not been completed at the current time.

When you have chosen a school and selected 'Allocate Books', it will direct you to another screen similar to the reports view where the user can add data for book allocation prior to viewing a receipt.

- This screen is solely for ministry (or higher) users to assign books to each school depending on available stock (Eg. The school may require 15 math books, but there may only be 10 available books to provide to them).
- Cells needing attention are coloured red, and have the words `Click me` in the cell to prompt user actions.
- After all data is added, a new button, 'Final School Receipt' will appear both at the top of the current receipt page, and next to *Allocate Books* action on the previous page.
- The Final School Receipt button will take the data and create a receipt to send to the school along with the books. This receipt is generated in PDF form and can be downloaded as a PDf file on any browser.

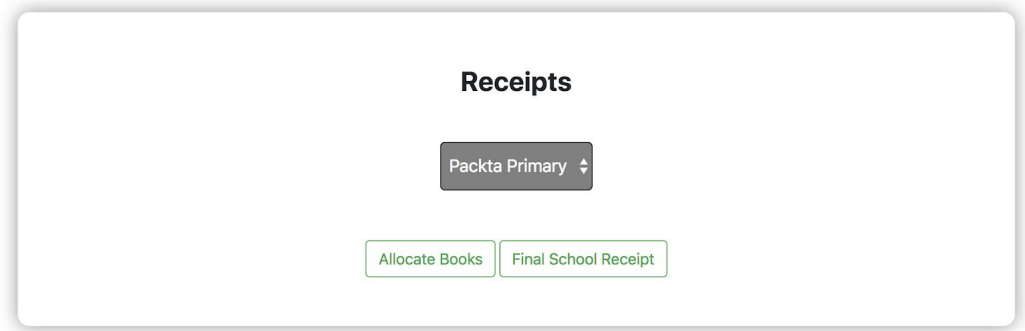

As receipts are created per School, they make use of the *BookStatsSchool* database entity. It displays how many books are needed based on the expected number of students for the next school year which is held in the associated *SchoolYear* record. The data entered in the `Book allocation` column for the receipt is stored in the *BookStatsSchool* record for each associated book.

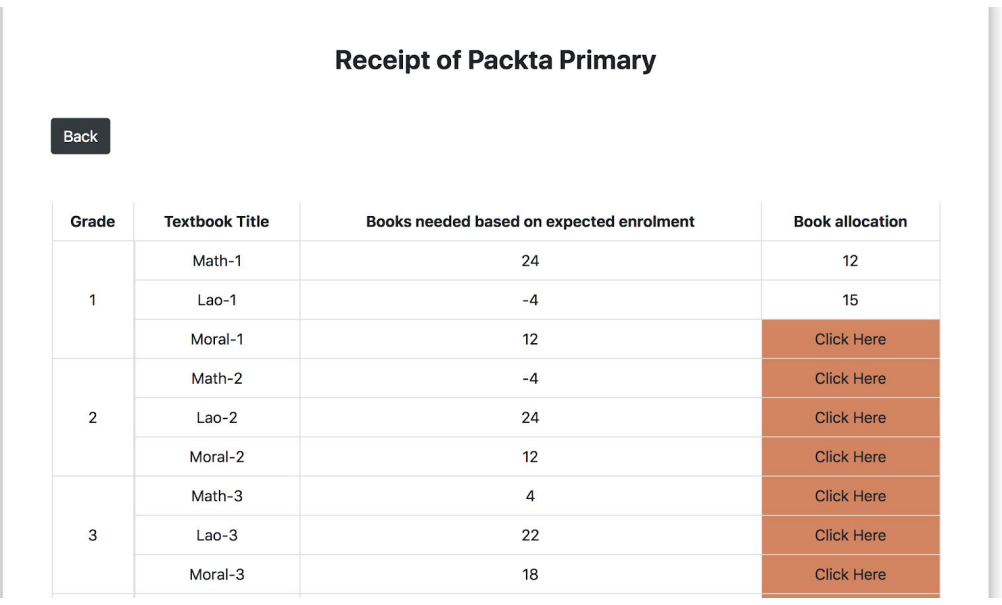

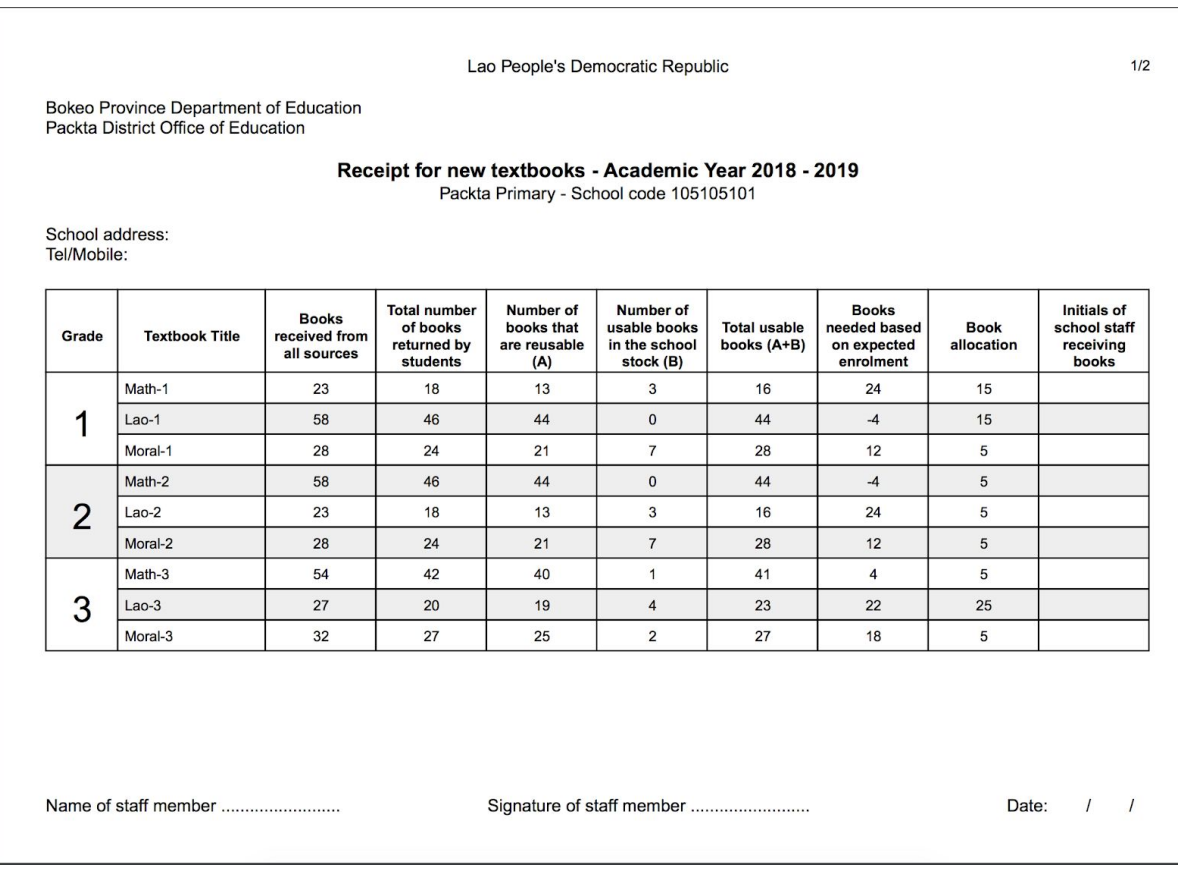

#### <span id="page-61-0"></span>**Manage Account**

This page is for the editing of a user account. It allows the user to modify their details and save them to the system, as long as their correct password is entered upon saving. It's also possible to cancel your account from this page with the red 'Deactivate Account' button at the base of the view.

To modify a certain detail, click within the text input box to the right of the descriptive text label and enter the new data to update. At the base of the page input the account password and click the green 'Update Account' button.

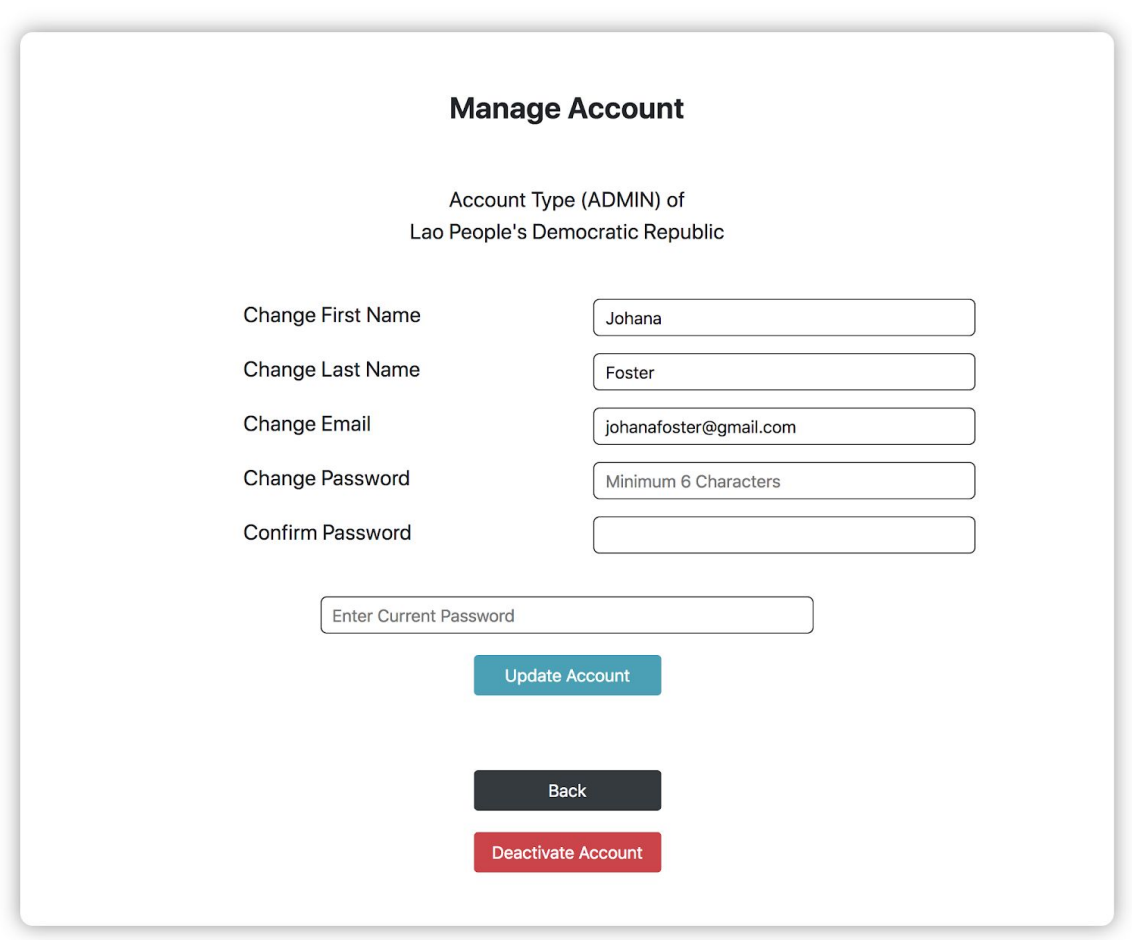

## <span id="page-62-0"></span>**Admin Settings**

This is another option that can be selected from the header bar at the top of the screen, and can only be selected by ministry users or admins. This option is hidden from other users due to it relating to addition, deletion, and modification of items within the system (such as books, users, provinces, districts, and schools). The admin is the only user that has permission to add, remove, or edit countries.

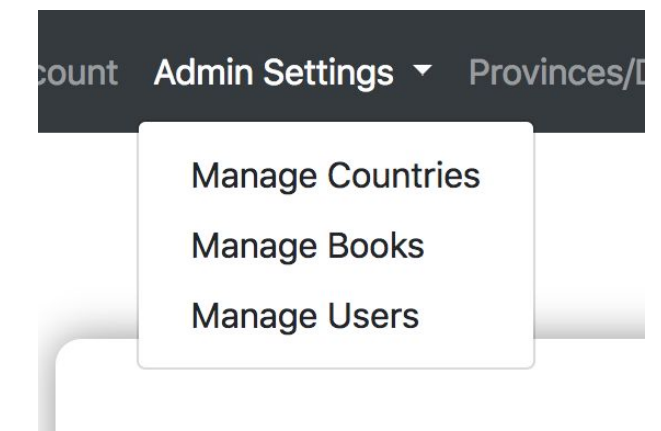

When selecting *Admin Settings* (or *Ministry Settings* for ministry users) a dropdown appears with three more options: *Manage Users*, *Manage Books*, *Manage Countries* (or *Manage Provinces* for ministry users). It is important to note that an admin will only see data belonging to the country they are currently assigned to, which can be changed from the header bar option on the far right - *Viewing As:*.

- *- Manage Users* allows the current user to view a list of users in the system. Admins have the ability to see all users, while ministry users can only view other users assigned within the same country. Users can only deactivate accounts that have lesser permissions than themselves, and the system prevents deactivating a user with equal or higher permissions. Staff can be added to the portal through the 'Add Staff' button on this page, although ministers have more restrictions on the type of staff they can add when compared to an admin.
- *Manage Books* allows the user to view, add, remove, and edit books. As with the user section, ministers can only see book data related to their country, whereas an admin can view all books for all countries. Each book has two buttons beside it - *Show* and *Deactivate*. *Show* sends the user to the book information page, from where 'Edit Book' can be used to modify its data.
	- *- Edit Book* acts very similar to the *Add Another Book* button at the base of the *Manage Books* view. It displays all data currently related to the book, and allows the user to modify the data if anything changes.
	- It is important to note here how the Grades and Countries are actually assigned to the book. The 'Grades in Countries' label sits beside a large input field. The formatting of what's entered into this field is extremely important. Anything entered into this field incorrectly, no matter how minor the error, will cause the book to be assigned to nothing.

The format is as follows:

**{"Country Code" : ["grade"]}**

So using this format we can add a book to Australian grade 1 classes by entering:

**{"au" : ["1"]}**

If the book needs to be added to multiple grades, or even multiple countries, then it can be done this way:

**{"au" : ["1", "2"], "la" : ["5", "6"]}**

This piece of text will add the current book to Australian grade 1 and grade 2 classes, as well as add it to Laos grade 5 and grade 6 classes.

*Deactivate* will remove a book from the system (if it has no connections), or just set it to inactive if it's already in use. Any book with attached reporting data can only be deactivated and can be easily reactivated again.

*- Manage Countries/Provinces* sends users to the section of the portal that handles countries, provinces, districts, and schools. Admins have the authority to add new countries to the system, as well as any connections to new or existing countries at any level in the hierarchy. Ministers when selecting this option will be sent directly to their assigned country, and will have no access or permissions to add or modify any other countries in any way. These views are presented in a simple list view, assigning a *Show* and *Deactivate* button to each item in the list. *Show* will send the user to the corresponding information page for their selection, while *Deactivate* will either remove the item (if it has no connections), or set it to inactive if it's in use already. At the top of each of these sections is the option to add a new item to the current selection (Eg. add a province to the current country, or add a district to the current province). The only information necessary for this is the name and access code, which will then be automatically allocated to the correct position within the country hierarchy.

To navigate through this view to your preferred item, the user must do so through the country hierarchy using the green 'Show' buttons.

- To get to a school, you must navigate to it through the schools parent district.
- To get to a district, you must navigate to it through the districts parent province.
- To get to a province:
	- As an admin, you must navigate to it through the parent country.
	- As a minister, you will be automatically directed to the province the account is assigned to. No other province can be accessed by a ministry account.

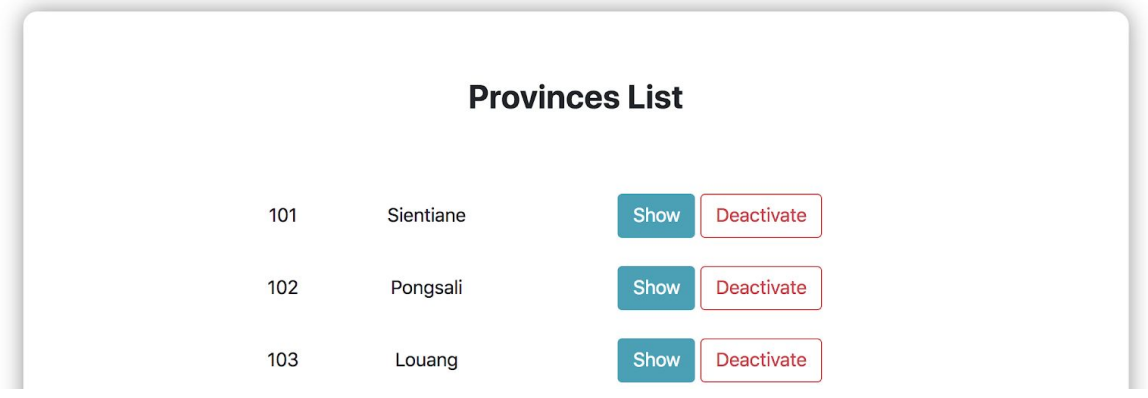

## <span id="page-65-0"></span>**13 REFERENCES**

[1] BEM, Pattern Methodology, Resource <<http://getbem.com/introduction/>>

 $^{[2]}$  Elpassion, Joanna Erd, "5 Reasons to user BEM", Blog, viewed March 25 2018 <<https://blog.elpassion.com/reasons-to-use-bem-a88738317753>>

<sup>[3]</sup> Heroku, Web Services, Resource <<u>https://www.heroku.com/</u>>

<sup>[4]</sup> PostgreSQL, Database, Resource <[https://www.postgresql.org/>](https://www.postgresql.org/)

<sup>[5]</sup> Ruby on Rails, Action Controller Overview, Guide

<[http://guides.rubyonrails.org/action\\_controller\\_overview.html>](http://guides.rubyonrails.org/action_controller_overview.html)

<sup>[6]</sup> Ruby-on-Rails, Development Tools, Resource <<http://rubyonrails.org/>>

<sup>[7]</sup> Sitepoint, Glen Goodrich, "Understanding the Model-View-Controller (MVC) architecture in Rails", Article, viewed March 25 2018

<<https://www.sitepoint.com/model-view-controller-mvc-architecture-rails/>>

[8] Syntactically Awesome Style Sheets, Frontend Stylesheeting for Rails, Guide, <<https://sass-lang.com/>>

A Beginners Guide To Understanding The Agile Method, Guide <<https://linchpinseo.com/the-agile-method/>>

## **14 APPENDICES**

- *Appendix A* Sitemaps (sitemaps.pdf)
- *Appendix B* Use Case Diagram (use\_case\_diagram.pdf)
- *Appendix C* Wireframes (wireframes.pdf)
- *Appendix D* ER diagram (database\_er\_diagram.pdf)
- *Appendix E* Test Specifications (test\_specifications.pdf)
- *Appendix F* Black Box Testing (black\_box\_documentation.pdf)
- *Appendix G* User Testing (user\_testing\_scenarios.pdf)